### Automated Driving Toolbox™ Release Notes

# MATLAB&SIMULINK®

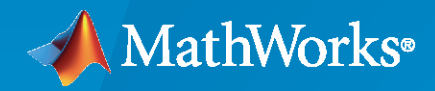

R)

#### **How to Contact MathWorks**

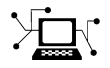

Latest news: [www.mathworks.com](https://www.mathworks.com)

Sales and services: [www.mathworks.com/sales\\_and\\_services](https://www.mathworks.com/sales_and_services)

User community: [www.mathworks.com/matlabcentral](https://www.mathworks.com/matlabcentral)

Technical support: [www.mathworks.com/support/contact\\_us](https://www.mathworks.com/support/contact_us)

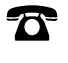

 $\sum$ 

Phone: 508-647-7000

#### The MathWorks, Inc. 1 Apple Hill Drive Natick, MA 01760-2098

*Automated Driving Toolbox™ Release Notes*

© COPYRIGHT 2017–2020 by The MathWorks, Inc.

The software described in this document is furnished under a license agreement. The software may be used or copied only under the terms of the license agreement. No part of this manual may be photocopied or reproduced in any form without prior written consent from The MathWorks, Inc.

FEDERAL ACQUISITION: This provision applies to all acquisitions of the Program and Documentation by, for, or through the federal government of the United States. By accepting delivery of the Program or Documentation, the government hereby agrees that this software or documentation qualifies as commercial computer software or commercial computer software documentation as such terms are used or defined in FAR 12.212, DFARS Part 227.72, and DFARS 252.227-7014. Accordingly, the terms and conditions of this Agreement and only those rights specified in this Agreement, shall pertain to and govern the use, modification, reproduction, release, performance, display, and disclosure of the Program and Documentation by the federal government (or other entity acquiring for or through the federal government) and shall supersede any conflicting contractual terms or conditions. If this License fails to meet the government's needs or is inconsistent in any respect with federal procurement law, the government agrees to return the Program and Documentation, unused, to The MathWorks, Inc.

#### **Trademarks**

MATLAB and Simulink are registered trademarks of The MathWorks, Inc. See [www.mathworks.com/trademarks](https://www.mathworks.com/trademarks) for a list of additional trademarks. Other product or brand names may be trademarks or registered trademarks of their respective holders.

#### **Patents**

MathWorks products are protected by one or more U.S. patents. Please see [www.mathworks.com/patents](https://www.mathworks.com/patents) for more information.

# **Contents**

#### **[R2020a](#page-10-0)**

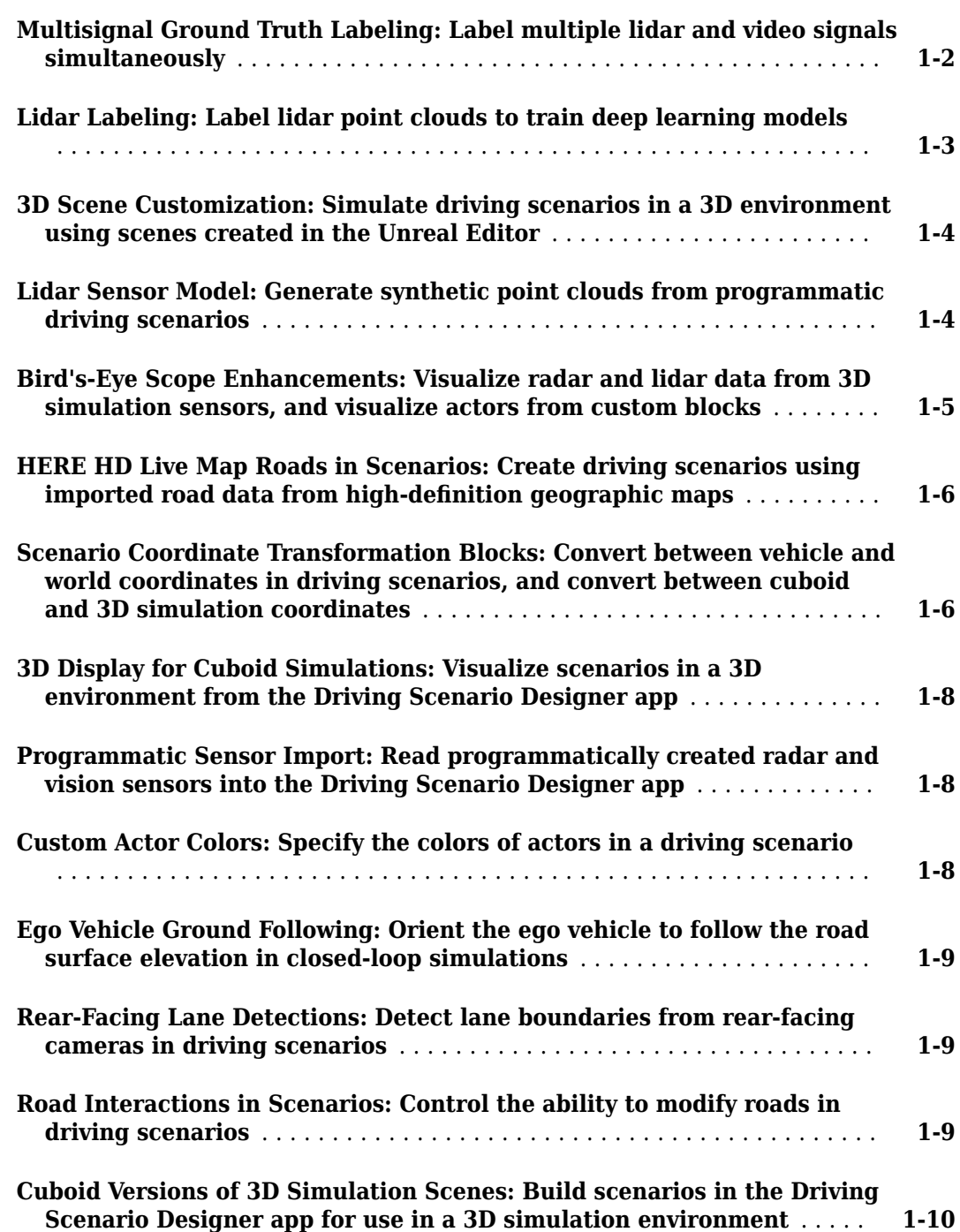

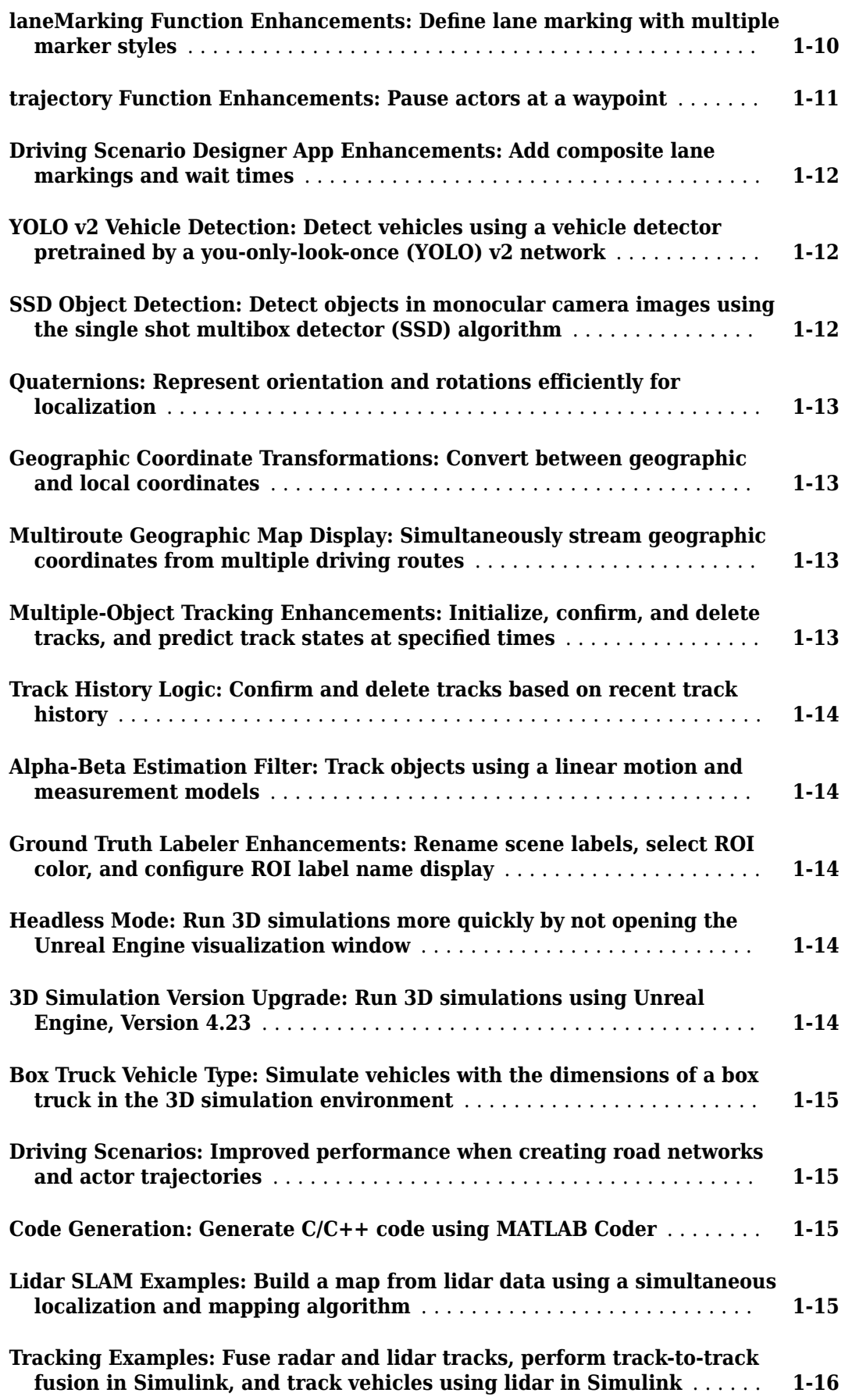

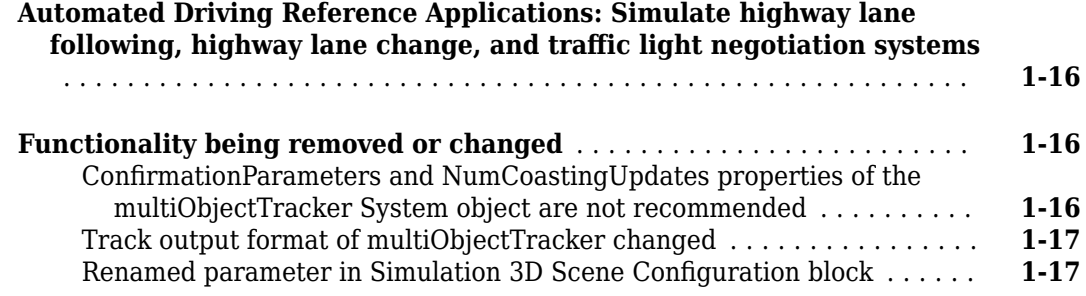

#### **[R2019b](#page-28-0)**

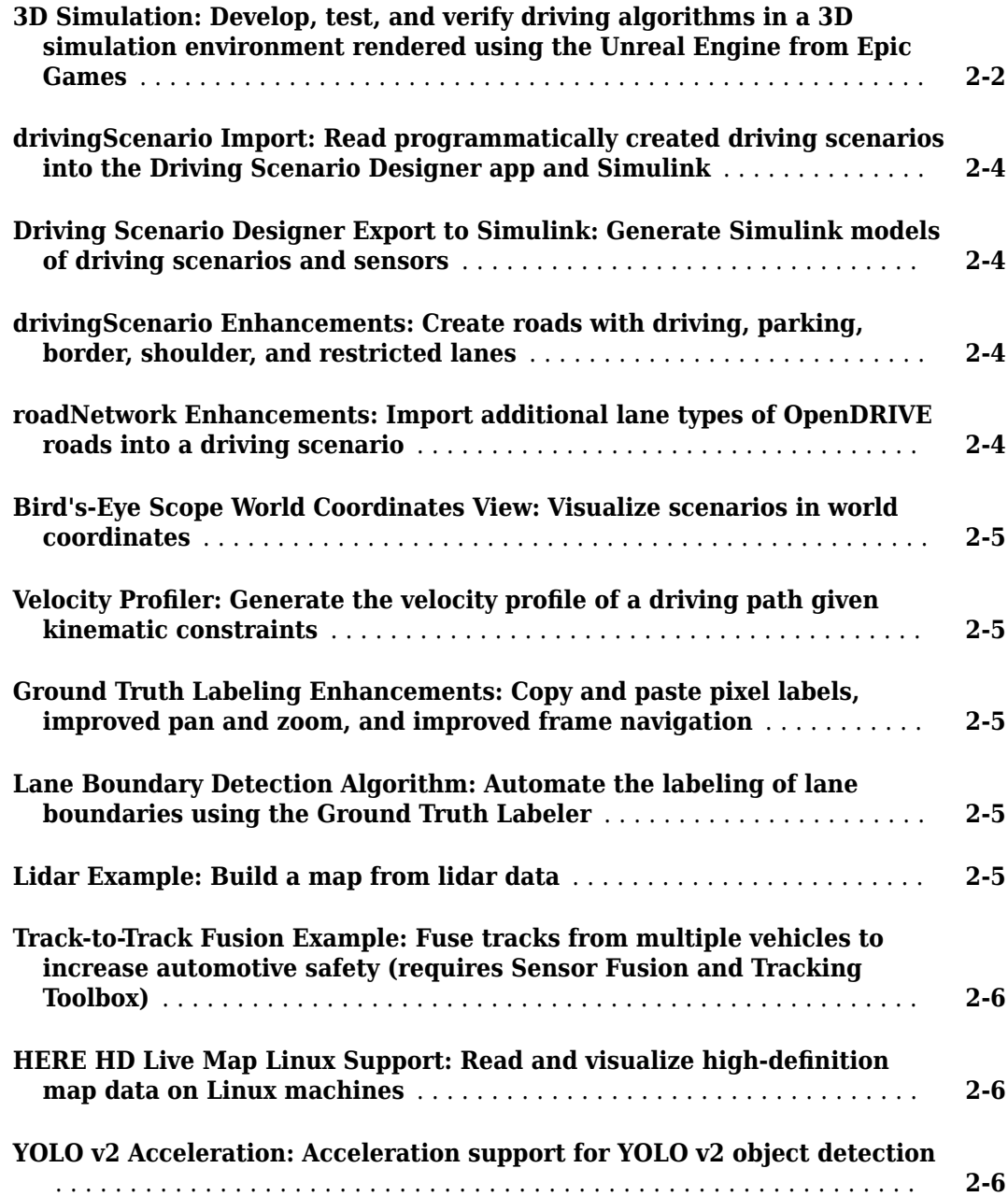

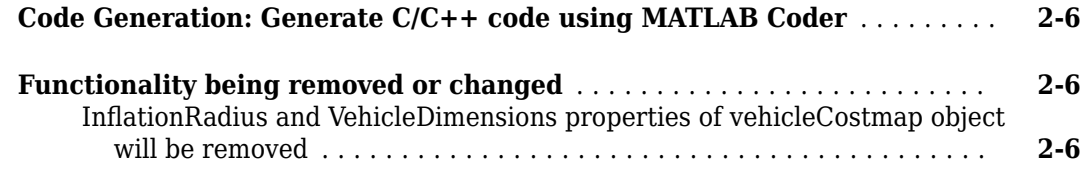

#### **[R2019a](#page-36-0)**

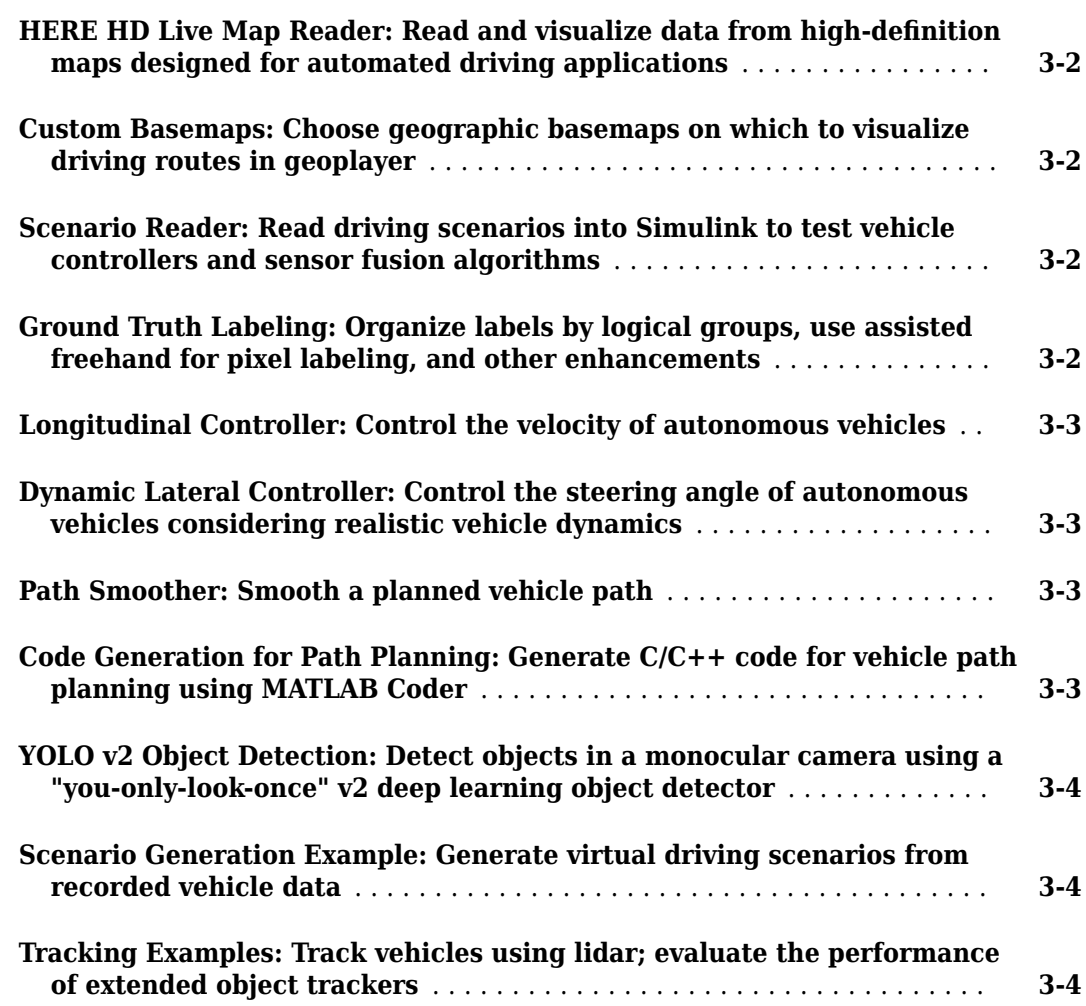

#### **[R2018b](#page-40-0)**

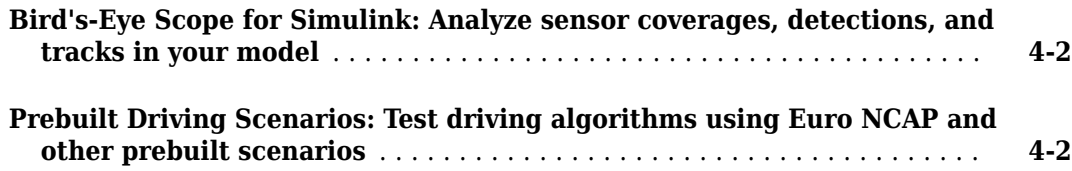

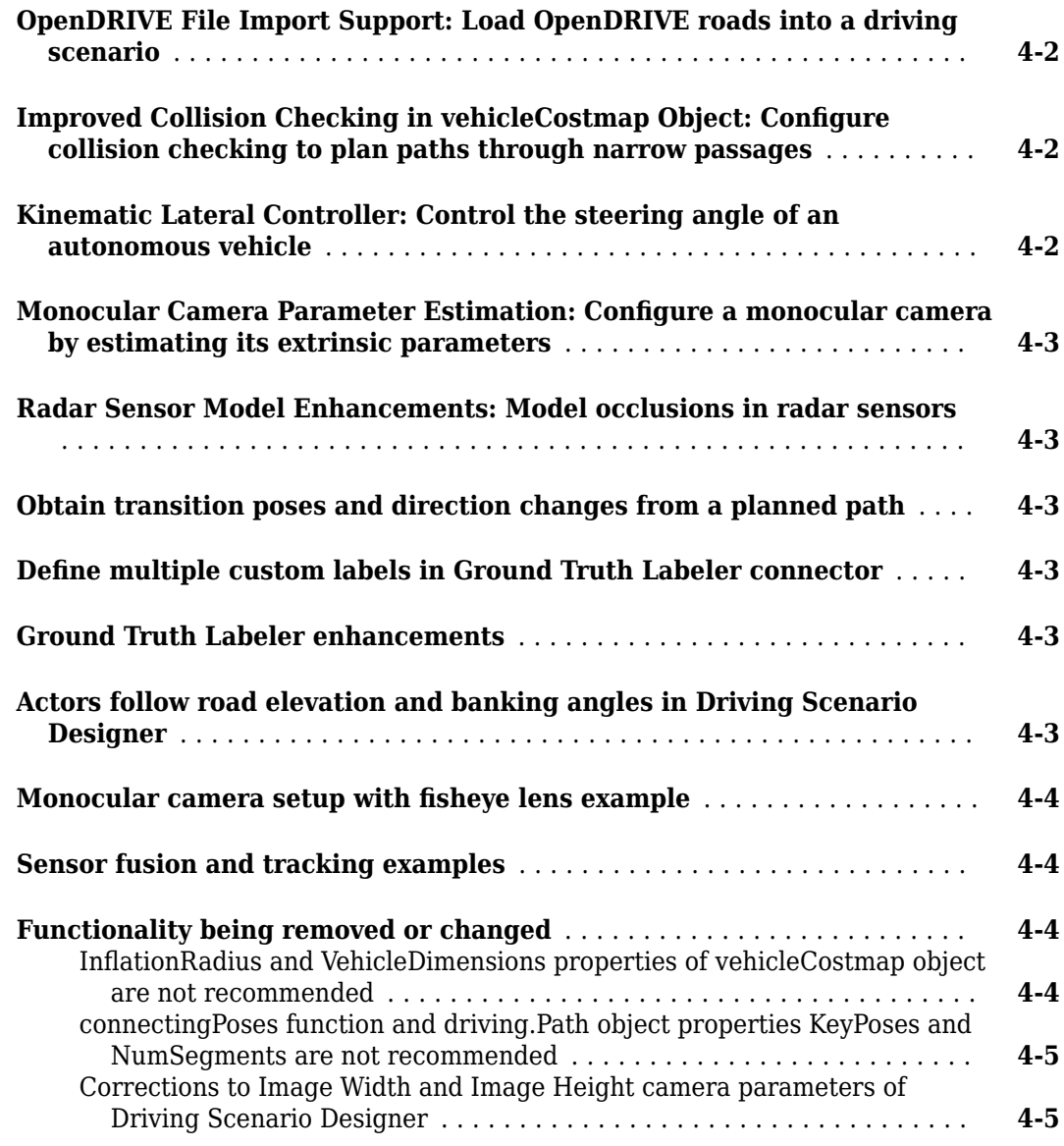

#### **[R2018a](#page-46-0)**

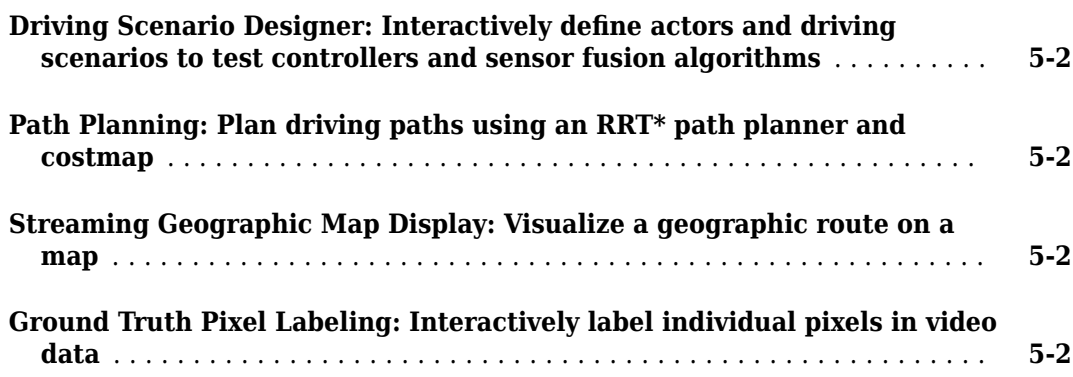

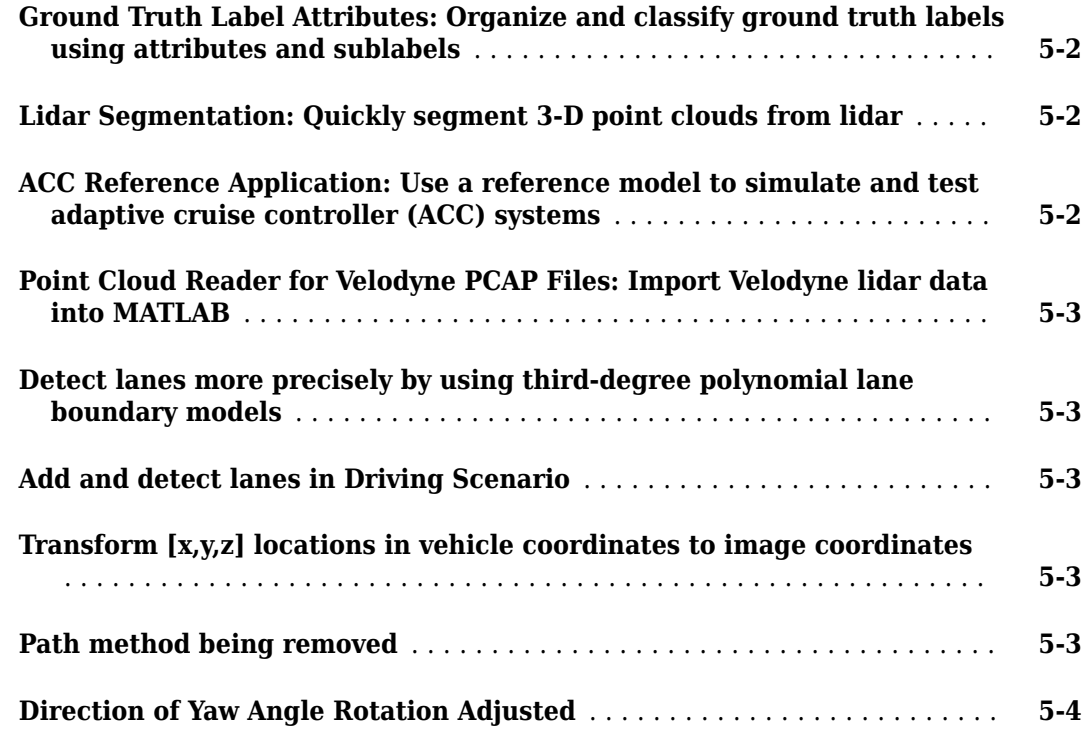

#### **[R2017b](#page-50-0)**

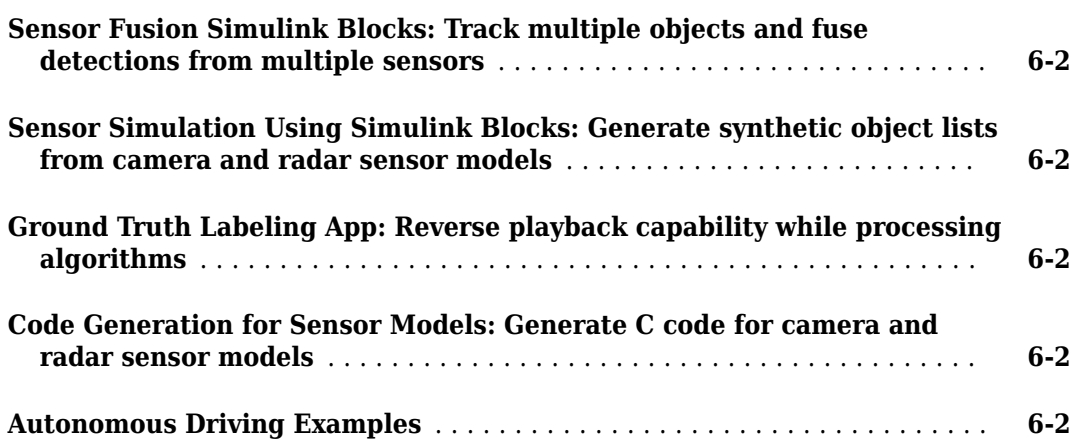

#### **[R2017a](#page-52-0)**

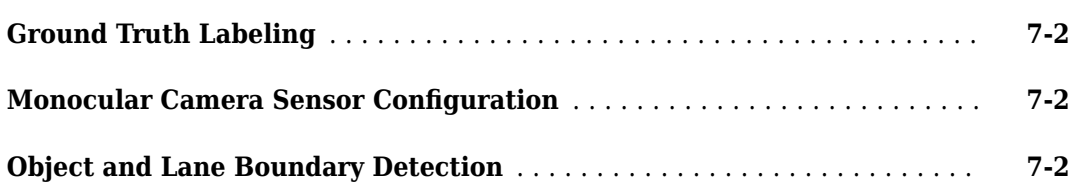

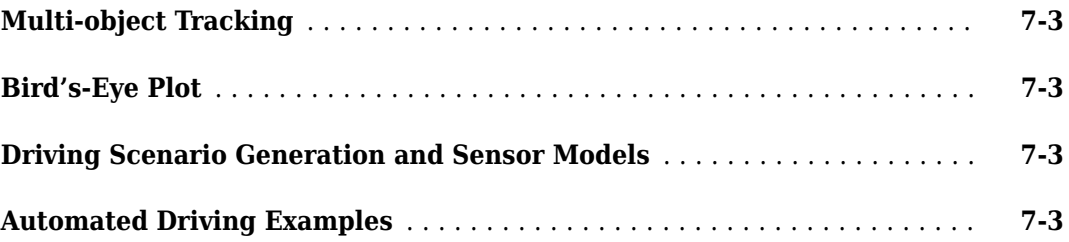

# <span id="page-10-0"></span>**R2020a**

**Version: 3.1 New Features Bug Fixes Compatibility Considerations**

#### <span id="page-11-0"></span>**Multisignal Ground Truth Labeling: Label multiple lidar and video signals simultaneously**

In the **Ground Truth Labeler** app, you can now label multiple signals representing the same scene within one app session.

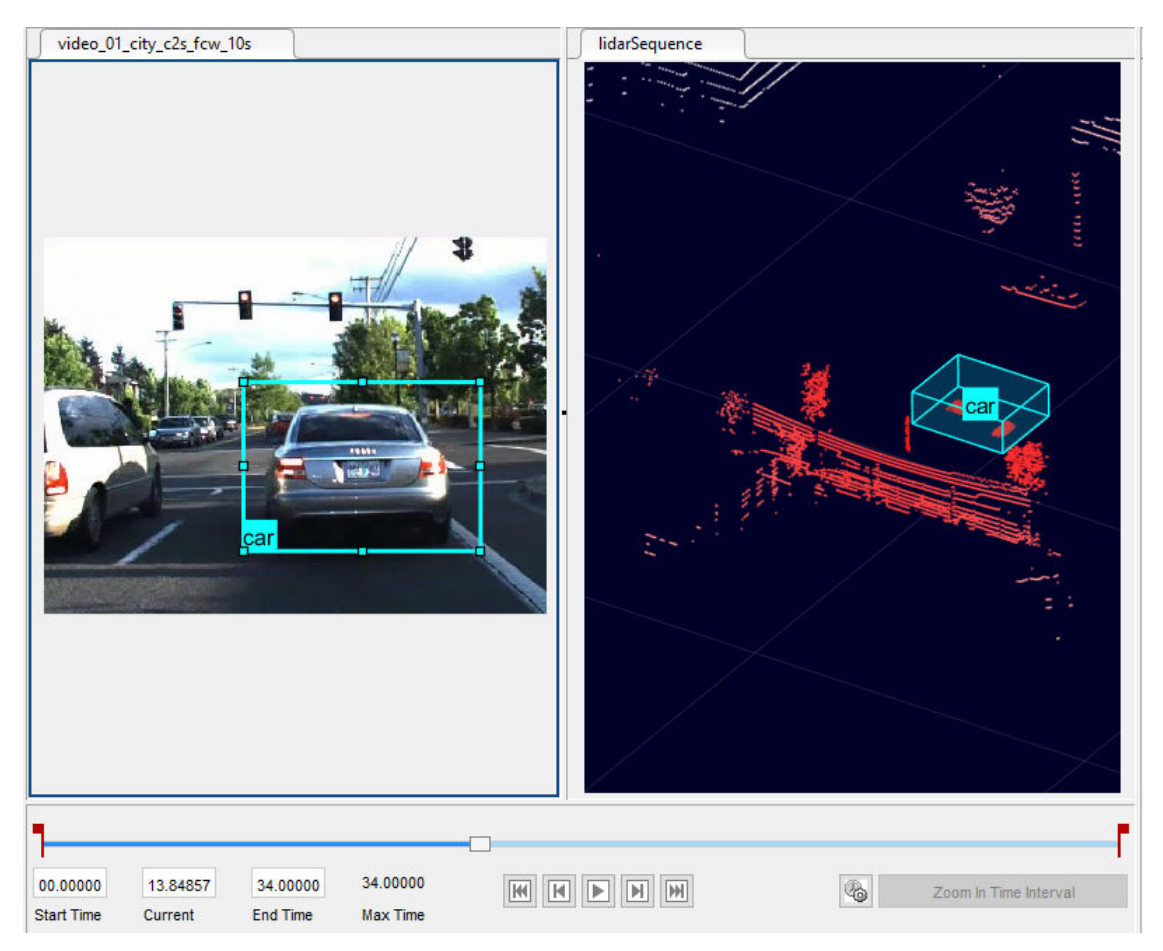

Previously, you had to label each signal in separate sessions. With multisignal labeling, you can:

- Load multiple signal types, including lidar point cloud signals. Previously the app supported only image-based signals, which include videos and image sequences. You can now load signals individually or load a collection of signals from a single source, such as a rosbag. You can also create a custom reader for your own data source by using the vision.labeler.loading.MultiSignalSource API.
- Label signals that display a scene at the same timestamp within a single frame. You can also now label lidar signals by using the cuboid ROI label type. Cuboids are boxes that you draw around regions of interest within a lidar point cloud.
- Export labeled ground truth data across all signals within a groundTruthMultisignal object. Using this object, you can select labels by group name, signal name, signal type, label name, or label type. In addition, by using the gatherLabelData function, you can gather relevant data across multiple signals to train object detectors or semantic segmentation networks.

<span id="page-12-0"></span>You can also create label definitions programmatically by using a labelDefinitionCreatorMultisignal object. You can then import these label definitions into the app.

To get started labeling multiple signals, see "Get Started with the Ground Truth Labeler".

#### **Compatibility Considerations**

If you open an app session that was created in a previous release, the session continues to run. However, the app now exports data as a groundTruthMultisignal object instead of a groundTruth object. If you do not need to label multiple signals simultaneously and do not require lidar labeling, use the **Video Labeler** app in Computer Vision Toolbox™ instead. The **Video Labeler** app continues to export groundTruth objects that were saved from the **Ground Truth Labeler** app in a previous release.

#### **Lidar Labeling: Label lidar point clouds to train deep learning models**

In the **Ground Truth Labeler** app, you can now label lidar point clouds. Previously, the app supported labeling of videos and image sequences only. To label lidar data, use the cuboid ROI label type. Cuboids are boxes that you draw around regions of interest within a lidar point cloud.

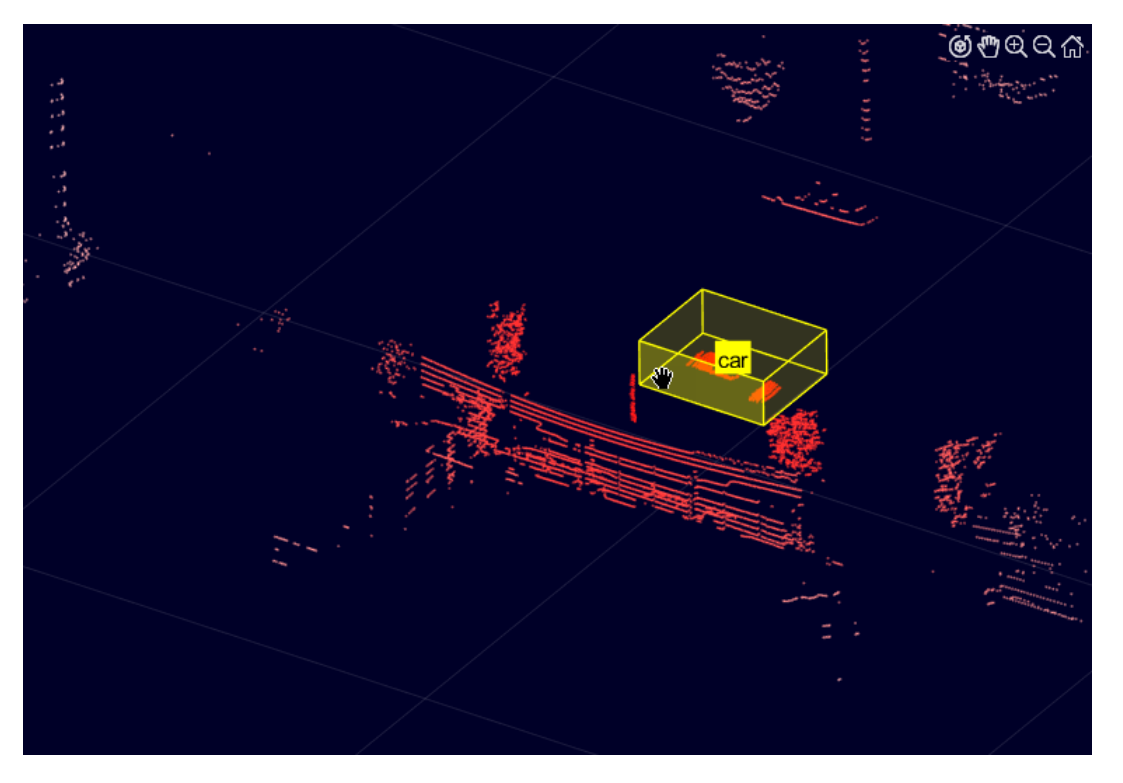

You can label lidar point clouds from these data sources:

- Point cloud sequences that are stored as point cloud data (PCD) or polygon (PLY) files
- Velodyne® packet capture (PCAP) files
- Rosbags (requires ROS Toolbox)

You can use the labeled lidar data as training data for deep learning models, such as object detectors.

<span id="page-13-0"></span>For more details on lidar labeling, see "Label Lidar Point Clouds for Object Detection".

#### **3D Scene Customization: Simulate driving scenarios in a 3D environment using scenes created in the Unreal Editor**

The Simulation 3D Scene Configuration block now provides options for simulating driving scenarios and sensors within your own customized scenes. Previously, the block enabled you to simulate only within a set of prebuilt scenes. The customized scenes must have been created using the Unreal Editor and must be compatible with Version 4.23. Using custom scenes, you can:

- Simulate vehicles and sensors from your Simulink<sup>®</sup> model directly in the Unreal® Editor. Use this option to quickly modify your scene based on simulation results.
- Package scenes into an executable file and simulate from them by using the Simulation 3D Scene Configuration block. Use this option to speed up performance and to simulate in custom scenes without having to open the Unreal Editor.

To use custom scenes, you must install the Automated Driving Toolbox Interface for Unreal Engine® 4 Projects. This support package includes a plugin that establishes a connection between the Unreal Editor and MATLAB®. It also includes customizable versions of the prebuilt 3D scenes that you can select from the Simulation 3D Scene Configuration block, with the exception of the **Virtual Mcity** scene.

Scene customization is available on Windows<sup>®</sup> 64-bit platforms only and requires Visual Studio<sup>®</sup> 2017 or higher.

For more details on scene customization, see "Customize 3D Scenes for Automated Driving".

#### **Lidar Sensor Model: Generate synthetic point clouds from programmatic driving scenarios**

Use the lidarPointCloudGenerator System object™ to model a lidar sensor and generate synthetic point cloud data for actors in a drivingScenario object.

The lidarPointCloudGenerator object obtains data from mesh representations of the roads and actors within the scenario.

- To obtain the road mesh for the road on which the ego vehicle travels, use the roadMesh function.
- To obtain the meshes of actors within the scenario, use the actorProfiles function. This function now additionally returns mesh properties. Actor and Vehicle objects also now contain mesh properties.

To define your own actor meshes, use the extendedObjectMeshextendedObjectMesh function or use one of these prebuilt meshes as a starting point:

- driving.scenario.carMesh
- driving.scenario.truckMesh
- driving.scenario.bicycleMesh
- driving.scenario.pedestrianMesh

To visualize actor meshes on a bird's-eye plot, create a pointCloudPlotter object, and then plot the point cloud by using the plotPointCloud function.

<span id="page-14-0"></span>For an example that shows how to fuse these synthetic point clouds with synthetic radar detections obtained from a radarDetectionGenerator System object, see the "Track-Level Fusion of Radar and Lidar Data" example

#### **Bird's-Eye Scope Enhancements: Visualize radar and lidar data from 3D simulation sensors, and visualize actors from custom blocks**

In the **Bird's-Eye Scope**, you can now visualize sensor data obtained from the 3D simulation environment, which is rendered using the Unreal Engine from Epic Games®. You can visualize sensor coverage areas and detections from Simulation 3D Probabilistic Radar and Simulation 3D Lidar blocks. For more details about visualizing data from these sensors, see "Visualize 3D Simulation Sensor Coverages and Detections"

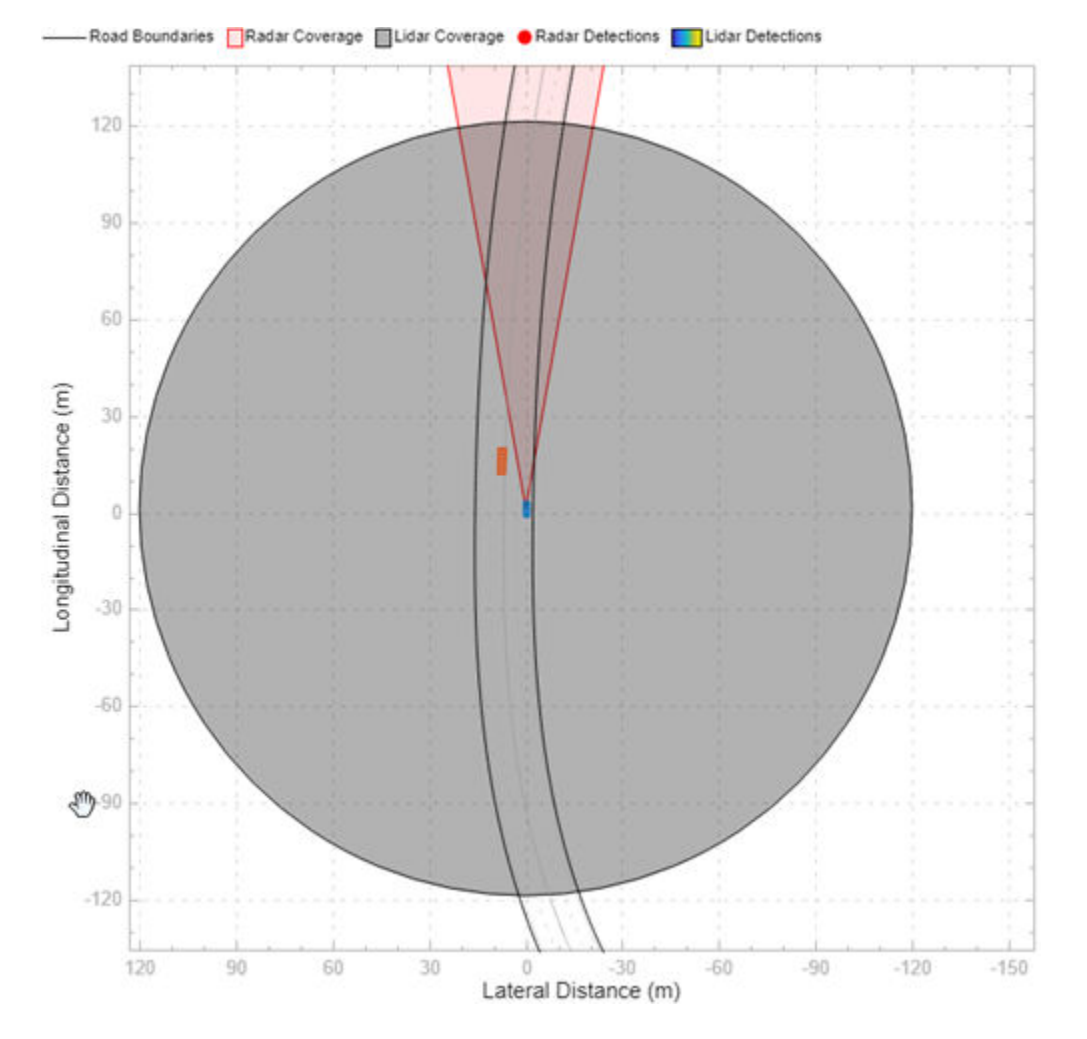

The scope also now visualizes actors from any blocks that create buses containing actor poses. Previously, the scope visualized actors output by the Scenario Reader block only. For details on the actor pose information required when creating these buses, see the **Actors** output port of the Scenario Reader block.

#### <span id="page-15-0"></span>**HERE HD Live Map Roads in Scenarios: Create driving scenarios using imported road data from high-definition geographic maps**

In the **Driving Scenario Designer** app, you can now generate a road network with data obtained from the HERE HD Live Map<sup>1</sup> web service, provided by HERE Technologies.

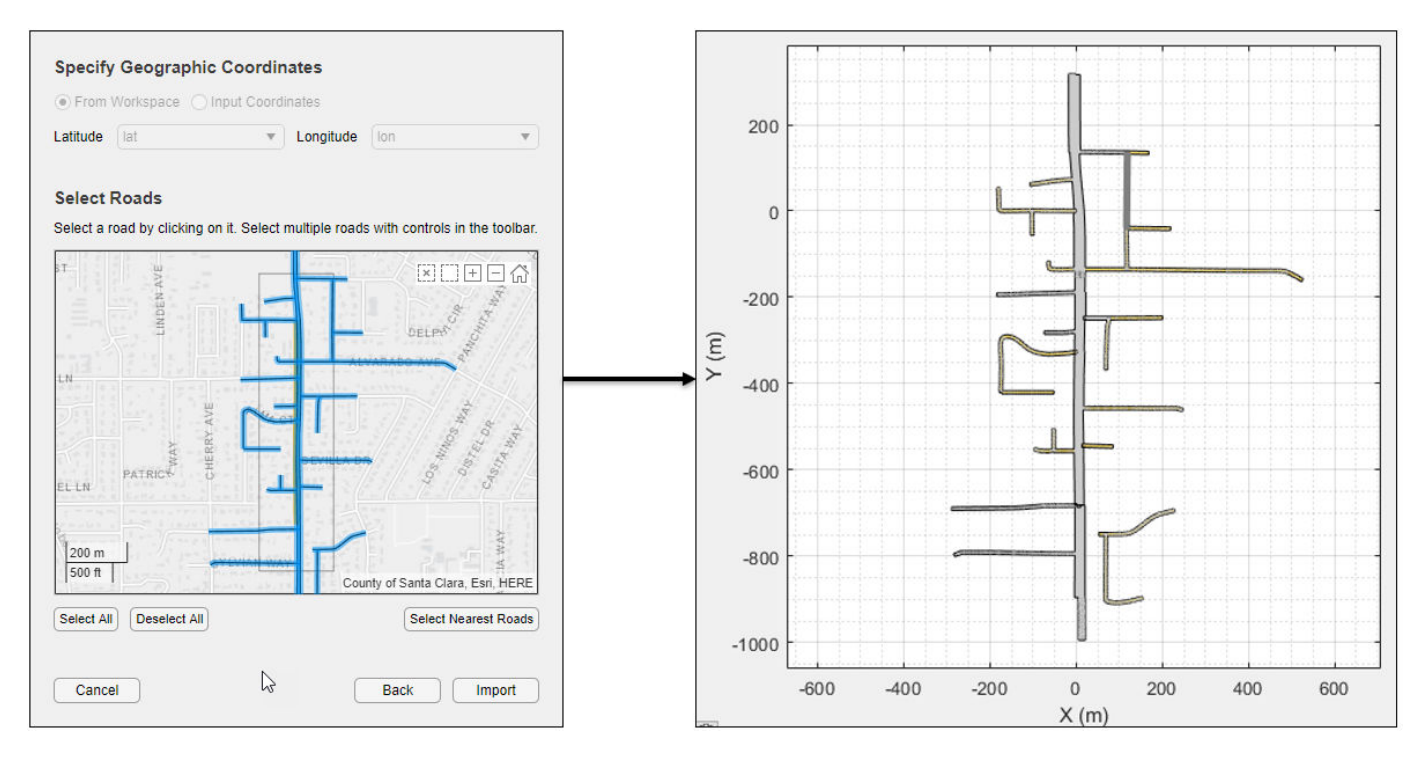

For more details, see "Import HERE HD Live Map Roads into Driving Scenario".

You can also import these roads into a drivingScenario object by using the 'HEREHDLiveMap' syntaxes in the roadNetwork function.

#### **Scenario Coordinate Transformation Blocks: Convert between vehicle and world coordinates in driving scenarios, and convert between cuboid and 3D simulation coordinates**

The Vehicle To World block converts non-ego actor poses from the coordinate system relative to the ego vehicle to the world coordinates of a driving scenario.

The Cuboid To 3D Simulation block converts vehicles authored in the cuboid environment into the coordinate system of the 3D simulation environment.

By using these two blocks together, you can take scenarios created in the **Driving Scenario Designer** app and recreate them within the 3D simulation environment. To recreate these scenarios, use this workflow.

<sup>1.</sup> You need to enter into a separate agreement with [HERE](https://www.here.com) in order to gain access to the HDLM services and to get the required credentials (app\_id and app\_code) for using the HERE Service.

- **1** In the **Driving Scenario Designer** app, create a driving scenario. As a starting point, use one of the prebuilt cuboid versions of 3D simulation environment scenes. For details, see "Cuboid Versions of 3D Simulation Scenes in Driving Scenario Designer".
- **2** In a Simulink model, read the ground truth data from the app scenario file by using a Scenario Reader block. Configure the block to output the poses of both the ego vehicle and non-ego vehicles.
- **3** Configure a Simulation 3D Scene Configuration block to display the 3D simulation scene that is equivalent to the one you used in the app.
- **4** Convert the non-ego vehicle poses into world coordinates by using a Vehicle To World block.
- **5** Convert the ego and non-ego vehicle poses into the coordinate system of the 3D environment by using Cuboid To 3D Simulation blocks. These blocks offset the positions of the vehicles to account for the difference between origins in the two environments. In the cuboid environment, the origin is underneath the center of the rear axle. In the 3D simulation environment, the origin is at the approximate geometric center of the vehicle.
- **6** Specify the converted **X**, **Y**, and **Yaw** positions of all vehicles as the inputs to Simulation 3D Vehicle with Ground Following blocks. Configure the blocks to recreate the cuboid scene, and then simulate the model.

This block diagram shows a sample model of this workflow.

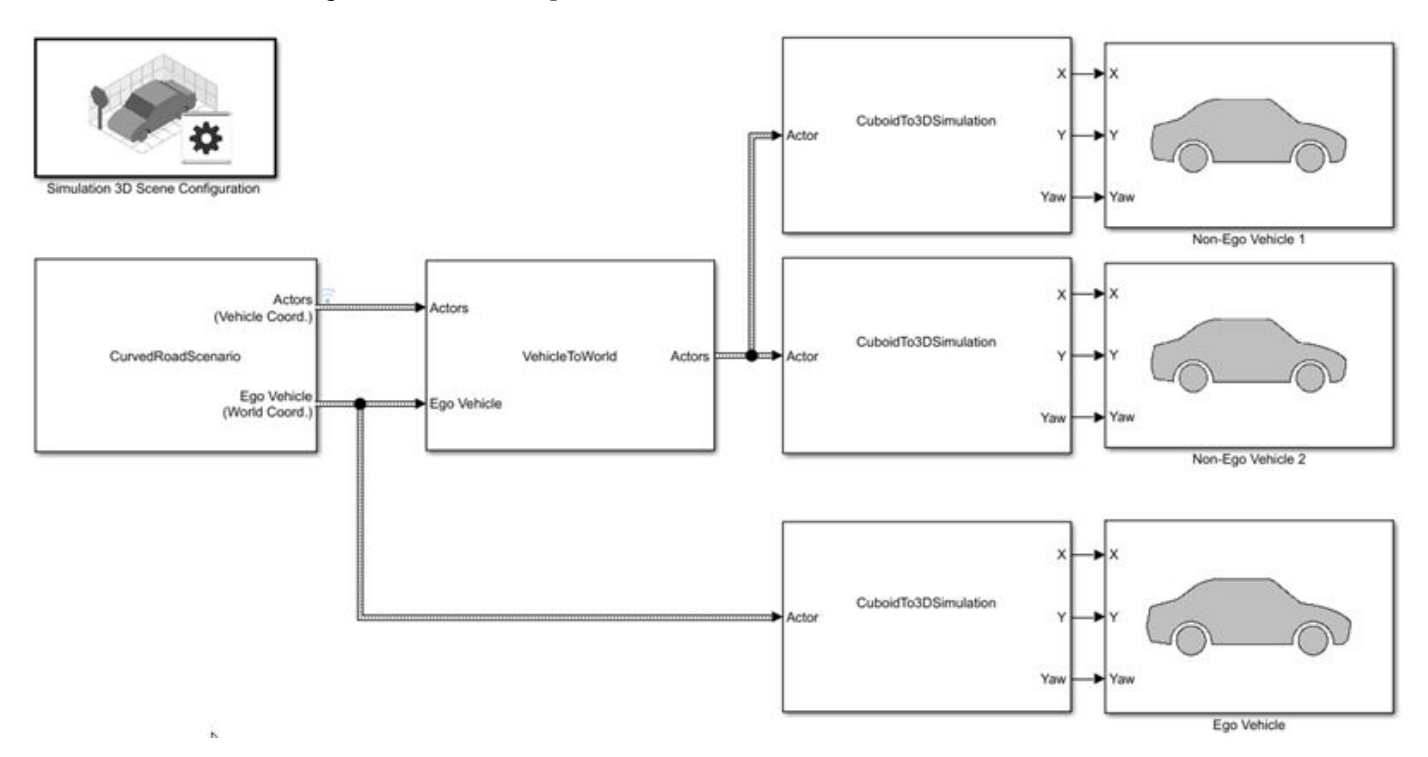

For an example that follows this workflow, see "Visualize 3D Simulation Sensor Coverages and Detections".

You can also convert non-ego vehicle poses from world coordinates to the coordinate system relative to an ego vehicle by using the World To Vehicle block.

<span id="page-17-0"></span>In addition, if you are using drivingScenario objects to create scenarios, you can now perform the programmatic equivalent of the Vehicle To World block conversion by using the driving.scenario.targetsToScenario function.

#### **3D Display for Cuboid Simulations: Visualize scenarios in a 3D environment from the Driving Scenario Designer app**

In the **Driving Scenario Designer** app, click **3D Display** to visualize your cuboid scenario in a 3D environment. The app renders this environment using the Unreal Engine from Epic Games.

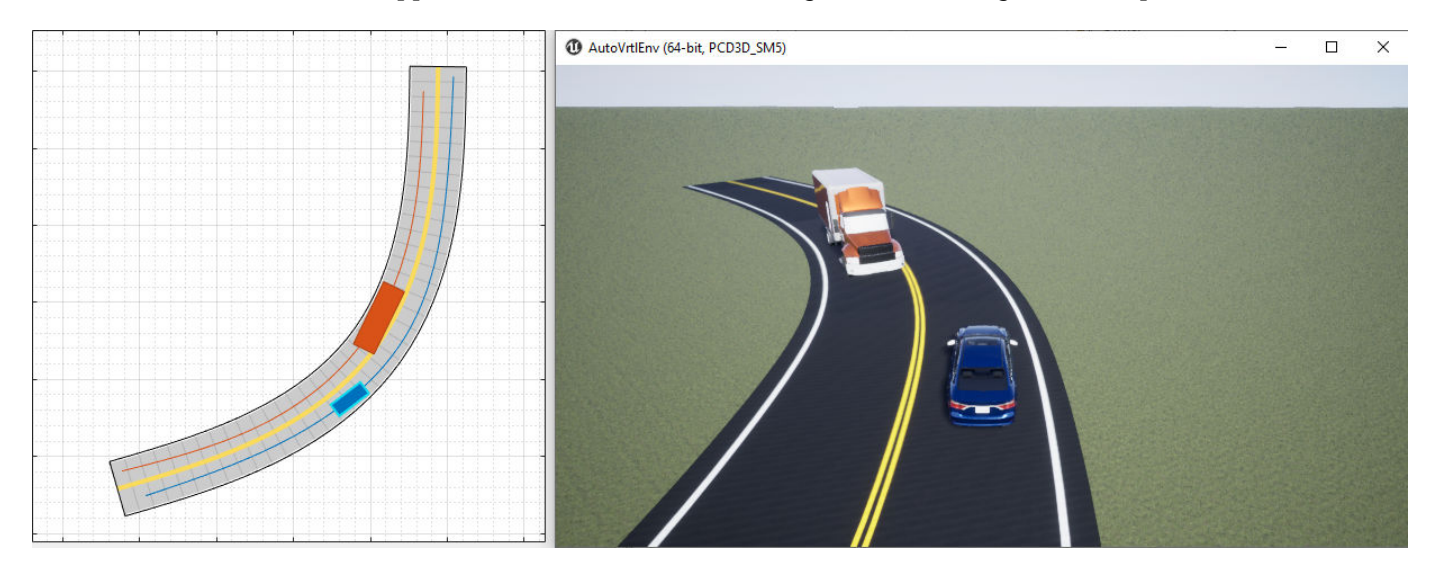

You can also use this display as a preview of a scenario that you recreate for the 3D simulation environment in Simulink. For an example, see "Visualize 3D Simulation Sensor Coverages and Detections".

#### **Programmatic Sensor Import: Read programmatically created radar and vision sensors into the Driving Scenario Designer app**

You can now import programmatically created radar and vision sensors into the **[Driving Scenario](https://www.mathworks.com/help/releases/R2019b/driving/ref/drivingscenariodesigner-app.html) [Designer](https://www.mathworks.com/help/releases/R2019b/driving/ref/drivingscenariodesigner-app.html)** app. The programmatic sensors must be created using radarDetectionGenerator and visionDetectionGenerator objects. You can also generate these programmatic sensors by using MATLAB code exported from the app.

The import of a lidarPointCloudGenerator System object into the app is not supported.

#### **Custom Actor Colors: Specify the colors of actors in a driving scenario**

In the **[Driving Scenario Designer](https://www.mathworks.com/help/releases/R2019b/driving/ref/drivingscenariodesigner-app.html)** app, you can now change the colors of actors in the scenario.

To change the color of an actor, next to the actor selection list, click the color patch for that actor.

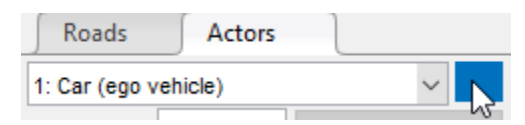

<span id="page-18-0"></span>Then, use the color picker to select one of the standard colors commonly used in MATLAB graphics or specify a custom color. You can also set a single default color for all newly created actors of a specific class.

To set the plot display colors of actors in programmatic driving scenarios, use the PlotColor property of Actor and Vehicle objects in a drivingScenario object. For details on setting this property, see the 'PlotColor' name-value pair of the actor and vehicle functions.

#### **Ego Vehicle Ground Following: Orient the ego vehicle to follow the road surface elevation in closed-loop simulations**

In the Scenario Reader block, select the **Ego vehicle follows ground** parameter to orient the ego vehicle to follow the elevation of the road surface. The block updates the elevation, roll, pitch, and yaw of the ego vehicle and outputs actors and lane boundaries relative to the updated ego vehicle coordinates. Use this parameter in closed-loop simulations where the elevation of the road network varies.

#### **Rear-Facing Lane Detections: Detect lane boundaries from rear-facing cameras in driving scenarios**

In the Scenario Reader block, you can now output lane boundaries that are behind the ego vehicle. By specifying these lane boundaries to a Vision Detection Generator block, you can generate synthetic detections from rear-facing cameras mounted to the ego vehicle. For an example, see "Test Open-Loop ADAS Algorithm Using Driving Scenario".

To output these rear-facing lane boundaries, in the Scenario Reader block, specify negative distances in the **Distances from ego vehicle for computing boundaries (m)** parameter. Previously, the block computed only positive distances, which correspond to lane boundaries in front of the ego vehicle.

You can also output lane boundaries in programmatic scenarios for use with visionDetectionGenerator objects. In the laneBoundaries function, specify negative distances in the 'XDistance' name-value pair.

#### **Road Interactions in Scenarios: Control the ability to modify roads in driving scenarios**

In the **Driving Scenario Designer** app, when you import OpenDRIVE® road networks or road data from the HERE HD Live Map web service, the ability to modify roads is disabled by default. Disabling these road interactions prevents you from accidentally modifying roads that are meant to match realworld scenarios. The prebuilt scenarios that simulate the 3D simulation scenes also have road interactions disabled. All other prebuilt scenarios and any scenarios that you create yourself have road interactions enabled by default.

To turn on or off road interactions in the app, in the bottom-left corner of the **Scenario Canvas** pane,

first click the Configure the Scenario Canvas button  $\ddot{\circ}$ . Then, select **Enable road interactions** or **Disable road interactions**, respectively.

#### <span id="page-19-0"></span>**Cuboid Versions of 3D Simulation Scenes: Build scenarios in the Driving Scenario Designer app for use in a 3D simulation environment**

The **Driving Scenario Designer** app now provides prebuilt scenarios that recreate scenes from a 3D simulation environment. In these cuboid versions of the scenes, you can add vehicles, which are represented as simple box shapes, and specify their trajectories. Then, you can simulate these vehicles and trajectories in your Simulink model by using the higher fidelit\ 3D simulation versions of the scenes. The 3D environment renders the scenes using the Unreal Engine from Epic Games.

For details on opening these scenes and on the scenes that are available, see "Cuboid Versions of 3D Simulation Scenes in Driving Scenario Designer".

For an example that shows how to use these scenes with a 3D simulation Simulink model, see "Visualize 3D Simulation Sensor Coverages and Detections".

#### **laneMarking Function Enhancements: Define lane marking with multiple marker styles**

You can now use the laneMarking function to define multiple marker styles along a lane by following these steps.

**1** Create an array of lane marking objects with different marker types. Use the name-value pair 'SegmentRange' to specify the range for each marker type. For example, this code specifies a lane marking with two marker types.

([laneMarking('Solid') laneMarking('Dashed')],'SegmentRange',[0.5 0.5]);

**2** Pass the array as input to the laneMarking function. The function outputs a composite lane marking object that contains the properties of different markers along the lane.

<span id="page-20-0"></span>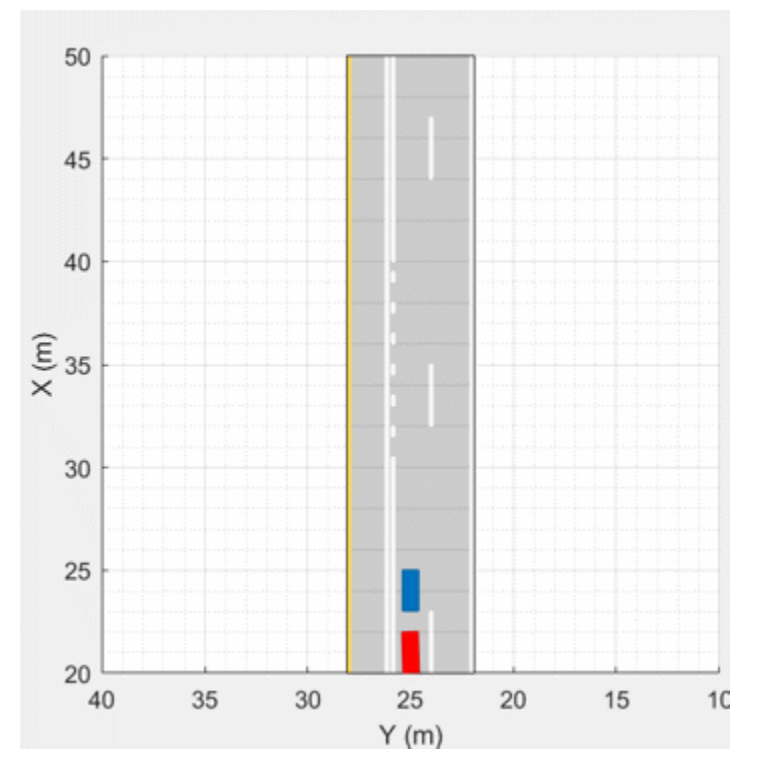

**Example of Driving Scenario Using Composite Lane Marking for Passing Zones**

#### **trajectory Function Enhancements: Pause actors at a waypoint**

The trajectory function now takes wait times as an input to pause actors at specific waypoints along a trajectory. Use the waittime input argument of the trajectory function to generate stopand-go driving scenarios.

<span id="page-21-0"></span>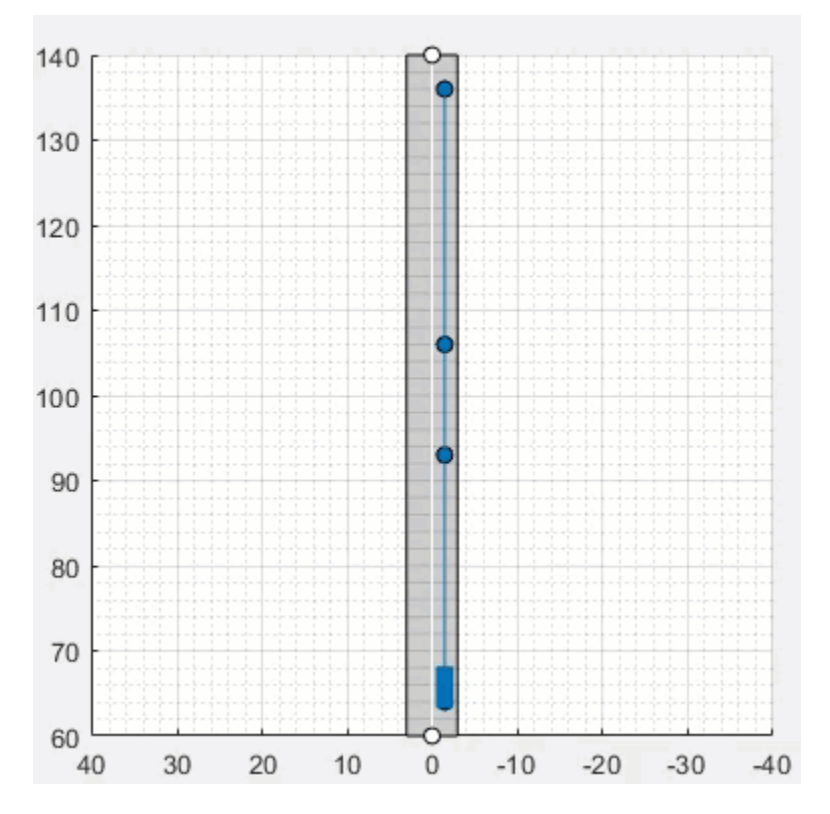

**Example of Stop-and-Go Driving Scenario**

#### **Driving Scenario Designer App Enhancements: Add composite lane markings and wait times**

In the **Driving Scenario Designer** app, you can now:

- Add composite lane markings to a lane by specifying different markers along a lane.
- Add wait times to pause an actor at desired waypoints along its trajectory.

#### **YOLO v2 Vehicle Detection: Detect vehicles using a vehicle detector pretrained by a you-only-look-once (YOLO) v2 network**

Use the vehicleDetectorYOLOv2 function to detect vehicles by using a pretrained YOLO v2 vehicle detector.

#### **SSD Object Detection: Detect objects in monocular camera images using the single shot multibox detector (SSD) algorithm**

The configureDetectorMonoCamera function can now configure a monocular camera to use the SSD algorithm, returning an ssdObjectDetectorMonoCamera object.

#### <span id="page-22-0"></span>**Quaternions: Represent orientation and rotations efficientl\ for localization**

The quaternion data type enables efficient representation of orientation and rotations. In automated driving, sensors such as inertial measurement units (IMUs) report orientation readings as quaternions. To use this data for localization, you can capture it in a quaternion object and convert it to other rotation formats, such as Euler angles and rotation matrices. For more details on quaternions, see "Rotations, Orientations, and Quaternions for Automated Driving".

#### **Geographic Coordinate Transformations: Convert between geographic and local coordinates**

Use the latlon2local function to convert geographic latitude-longitude coordinates to local (*x*, *y*) coordinates. To convert local coordinates to geographic coordinates, use the local2latlon function.

#### **Multiroute Geographic Map Display: Simultaneously stream geographic coordinates from multiple driving routes**

The geoplayer object now supports the display of multiple driving routes. To control which route remains visible in the plot, use the CenterOnID property.

#### **Multiple-Object Tracking Enhancements: Initialize, confirm, and delete tracks, and predict track states at specified times**

In a multi-object tracker created using a multiObjectTracker System object, you can now perform these actions.

- Manually initialize tracks in the tracker by using the initializeTrack function.
- Manually delete existing tracks from the tracker by using the deleteTrack function.
- Confirm or delete tracks based on recent track history by using the ConfirmationThreshold and DeletionThreshold properties of the tracker. The tracker now uses the trackHistoryLogic object to confirm or delete tracks.
- Predict tracks to specified times by using the predictTracksToTime function.

In addition, in MATLAB, the tracker now returns tracks as an array of objectTrack objects. When generating C or C++ code using MATLAB Coder™, the tracker still returns tracks as an array of structures, which was previously the only returned track format. However, the Time field of these structures has been renamed to UpdateTime. This field corresponds to the UpdateTime property of objectTrack objects.

These enhancements make the multiObjectTracker System object more closely aligned with the trackers in Sensor Fusion and Tracking Toolbox™, making it easier to switch between trackers in your code.

#### **Compatibility Considerations**

As a result of these enhancements, the ConfirmationParameters and NumCoastingUpdates properties are no longer recommended. Instead, use ConfirmationThreshold and

<span id="page-23-0"></span>DeletionThreshold, respectively. For details about updating your code to use the recommended properties, "ConfirmationParameters and NumCoastingUpdates properties of the multiObjectTracker [System object are not recommended" on page 1-16](#page-25-0).

If you are using a previous version of MATLAB, then the change in output track format has additional compatibility considerations. For more details, see ["Track output format of multiObjectTracker](#page-26-0) [changed" on page 1-17.](#page-26-0)

#### **Track History Logic: Confirm and delete tracks based on recent track history**

The trackHistoryLogic object confirms or deletes tracks based on the recent track history. Configure this object to manage the tracks of a multiObjectTracker System object.

#### **Alpha-Beta Estimation Filter: Track objects using a linear motion and measurement models**

The trackingABF object is an alpha-beta tracking filter that follows a linear motion model and has a linear measurement model. Linear motion is defined by constant velocity or constant acceleration. Use this filter to predict the future location of an object, reduce noise for a detected location, and help associate multiple objects with their tracks.

#### **Ground Truth Labeler Enhancements: Rename scene labels, select ROI color, and configure ROI label name display**

In the **Ground Truth Labeler** app, you can now:

- Rename scene labels.
- Set custom colors for ROI labels.
- Configure ROI label names to always display, never display, or display only when you pause your cursor over them.

#### **Headless Mode: Run 3D simulations more quickly by not opening the Unreal Engine visualization window**

In the Simulation 3D Scene Configuration block, use the **Display 3D window** parameter to select whether to display the 3D visualization window during simulation.

Consider running simulations without visualization, that is, in headless mode, in these cases.

- You want to run multiple 3D simulations in parallel to test models in different Unreal Engine scenarios.
- You want to capture sensor data to analyze in MATLAB but do not need to watch the visualization.

#### **3D Simulation Version Upgrade: Run 3D simulations using Unreal Engine, Version 4.23**

The 3D visualization engine that comes installed with Automated Driving Toolbox has been updated to Unreal Engine, Version 4.23. Previously, the toolbox used Unreal Engine, Version 4.19.

#### <span id="page-24-0"></span>**Compatibility Considerations**

If your Simulink model uses a custom executable or project developed in a previous Unreal Engine version, you must migrate that project or executable to version 4.23. For more details on migrating projects or executables to newer Unreal Engine versions, see the [Unreal Engine 4](https://www.unrealengine.com/en-US/what-is-unreal-engine-4) documentation.

#### **Box Truck Vehicle Type: Simulate vehicles with the dimensions of a box truck in the 3D simulation environment**

You can configure the Simulation 3D Vehicle with Ground Following block to implement a box truck in 3D simulations. To create vehicles of this type, set the **Type** parameter of the vehicle block to Box truck. For box truck dimensions, see the Box Truck reference page.

#### **Driving Scenarios: Improved performance when creating road networks and actor trajectories**

The drivingScenario object and **Driving Scenario Designer** app show improved performance when creating roads or trajectories of more than 40 km and when creating road networks containing approximately 500 roads or more. The table shows speed-ups of up to 75% when creating road networks and up to 95% when creating actor trajectories.

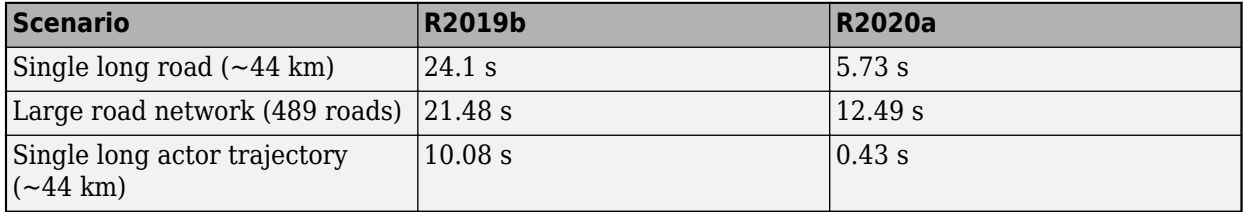

#### **Code Generation: Generate C/C++ code using MATLAB Coder**

These objects and functions now support code generation.

- parabolicLaneBoundary
- findParabolicLaneBoundaries
- cubicLaneBoundary
- findCubicLaneBoundaries
- insertLaneBoundary
- computeBoundaryModel

#### **Lidar SLAM Examples: Build a map from lidar data using a simultaneous localization and mapping algorithm**

The "Build a Map from Lidar Data Using SLAM" example shows how to process recorded lidar data to build a map and estimate the trajectory of a vehicle by using a SLAM algorithm.

The "Design Lidar SLAM Algorithm Using 3D Simulation Environment" shows how to build a map using synthetic lidar data recorded from a 3D simulation environment.

#### <span id="page-25-0"></span>**Tracking Examples: Fuse radar and lidar tracks, perform track-to-track fusion in Simulink, and track vehicles using lidar in Simulink**

The "Track-Level Fusion of Radar and Lidar Data" example shows how to fuse tracks obtained by radar and lidar sensor measurements.

The "Track-to-Track Fusion for Automotive Safety Applications in Simulink" example shows how to perform track-to-track level fusion by building a decentralized tracking architecture in Simulink.

The "Track Vehicles Using Lidar Data in Simulink" example shows the Simulink workflow for processing lidar point cloud data and using that data to track vehicles.

These examples require the Sensor Fusion and Tracking Toolbox software.

#### **Automated Driving Reference Applications: Simulate highway lane** following, highway lane change, and traffic light negotiation systems

The "Highway Lane Following" example shows how to simulate a highway lane-following application that has controller, sensor fusion, and vision processing components. These components are tested in a 3D simulation environment that includes camera and radar sensor models. To automate the testing of these components and their generated code using Simulink Test™ software, see the "Automate Testing for Highway Lane Following" example.

The "Highway Lane Change" example shows how to simulate an automated lane change maneuver system for a highway driving scenario.

The "Traffic Light Negotiation" example shows how to design and test decision logic for negotiating a traffic light at an intersection.

#### **Functionality being removed or changed**

#### **ConfirmationParameters and NumCoastingUpdates properties of the multiObjectTracker System object are not recommended**

*Still runs*

The ConfirmationParameters and NumCoastingUpdates properties of the multiObjectTracker System object are not recommended. Instead, use their corresponding properties: ConfirmationThreshold and DeletionThreshold, respectively. These properties are the same ones used in Sensor Fusion and Tracking Toolbox trackers, making it easier to switch between trackers in your code.

There are no current plans to remove ConfirmationParameters and NumCoastingUpdates. If you do specify these properties, the values in the corresponding ConfirmationThreshold and DeletionThreshold properties are updated to match.

#### **Update Code**

The table shows a typical usage of the ConfirmationParameters and NumCoastingUpdates properties, where you set the properties during creation by using name-value pairs. The table also shows how to update your code by using the corresponding new properties.

<span id="page-26-0"></span>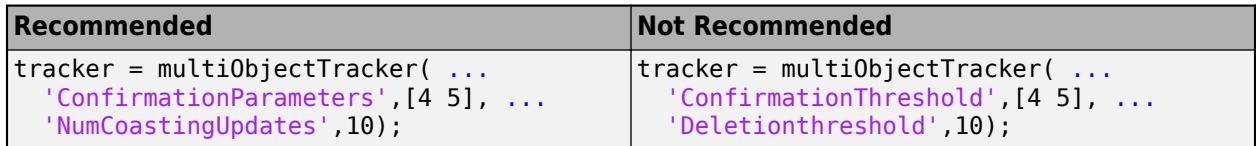

#### **Track output format of multiObjectTracker changed**

*Behavior change*

Starting from R2020a, the track output format of multiObjectTracker changes from track structure to objectTrack. As a result, when you load a multiObjectTracker created in an earlier version of MATLAB, you need to release the tracker first so that it can allow objectTrack as the track output format.

#### **Renamed parameter in Simulation 3D Scene Configuration block**

*Behavior change*

In the Simulation 3D Scene Configuration block, the **Scene description** parameter has been renamed to **Scene name**. Use this parameter to simulate in one of the default, prebuilt scenes provided with Automated Driving Toolbox. Starting in R2020a, to simulate in one of these scenes, you must first set the **Scene source** parameter to Default Scenes, which is the default selection for this parameter.

# <span id="page-28-0"></span>**R2019b**

**Version: 3.0 New Features Bug Fixes Compatibility Considerations**

#### <span id="page-29-0"></span>**3D Simulation: Develop, test, and verify driving algorithms in a 3D simulation environment rendered using the Unreal Engine from Epic Games**

Automated Driving Toolbox provides a cosimulation framework for modeling driving algorithms in Simulink and visualizing their performance in a 3D environment. This 3D simulation environment is rendered using the Unreal Engine from Epic Games.

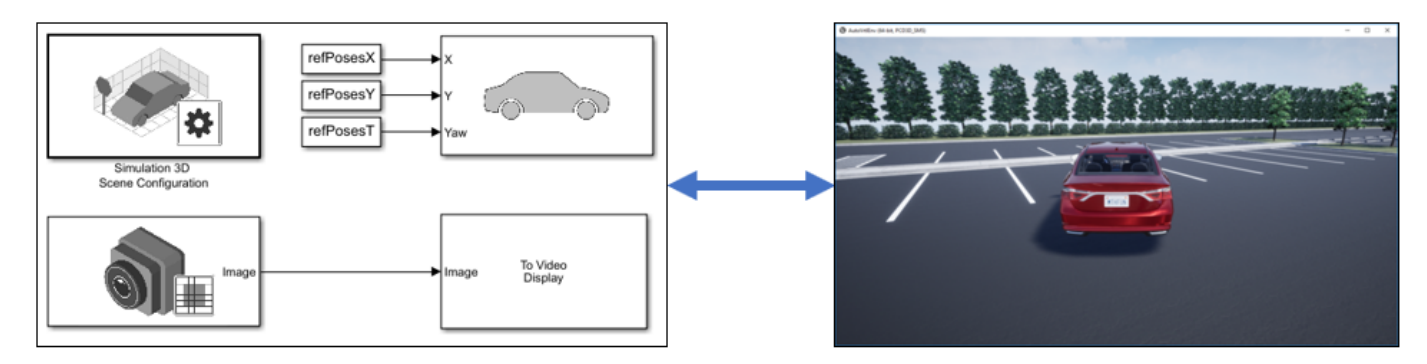

To use the provided 3D simulation blocks, open the Simulation 3D block library.

drivingsim3d

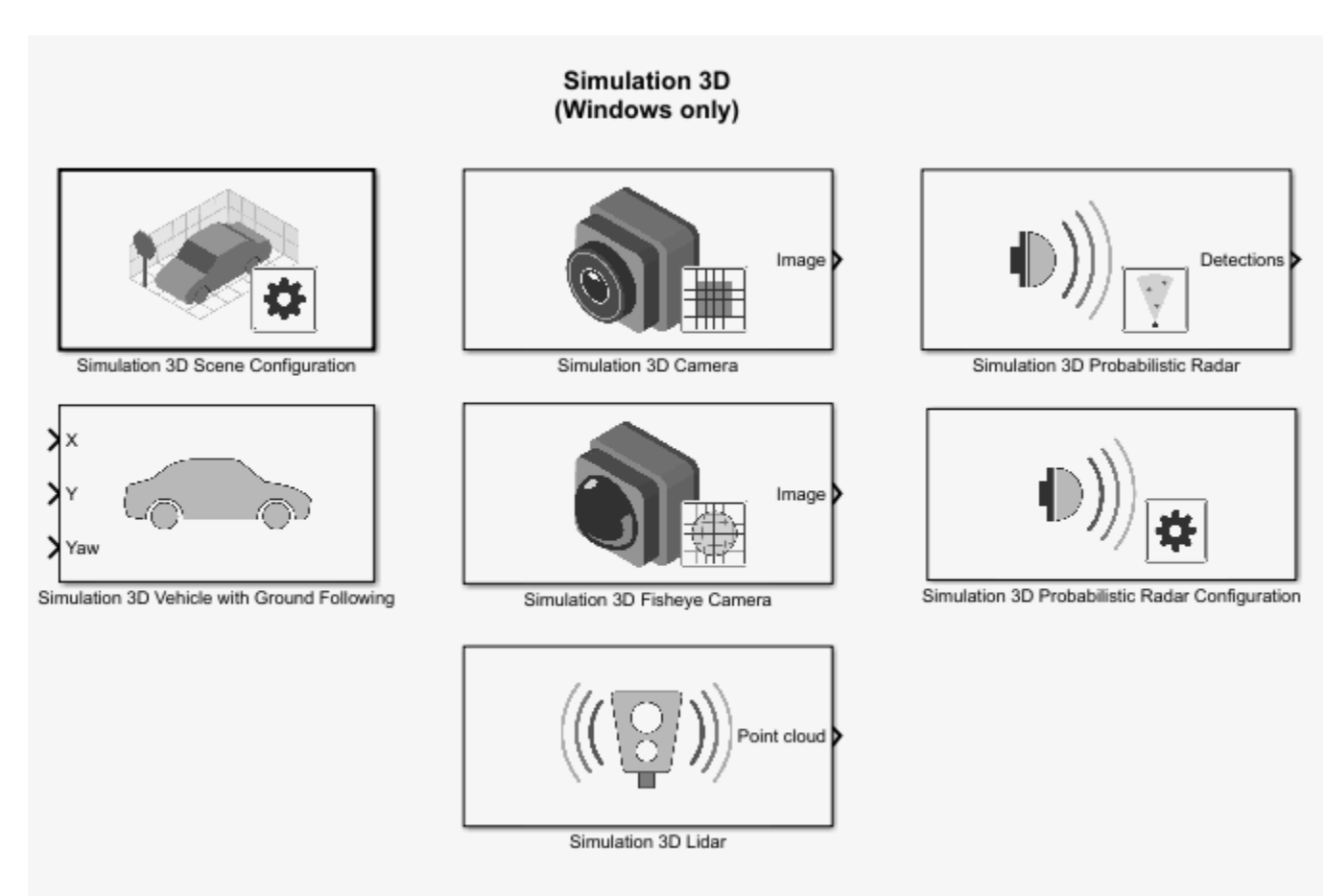

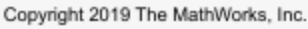

Using these blocks, you can:

- Configure prebuilt scenes in the 3D simulation environment.
- Place and move vehicles within these scenes.
- Set up camera, radar, and lidar sensors on the vehicles.
- Simulate sensor outputs based on the environment around the vehicle.
- Obtain ground truth data for semantic segmentation and depth information.

Use 3D simulation to supplement real data when developing, testing, and verifying the performance of automated driving algorithms. If you have a vehicle model, you can use sensor blocks to perform realistic closed-loop simulations that encompass the entire automated driving stack, from perception to control.

To get started, see these examples:

- • [Select Waypoints for 3D Simulation](https://www.mathworks.com/help/releases/R2019b/driving/examples/select-waypoints-for-3d-simulation.html)
- • [Design of Lane Marker Detector in 3D Simulation Environment](https://www.mathworks.com/help/releases/R2019b/driving/examples/design-of-lane-marker-detector-in-3d-simulation-environment.html)
- • [Visualize Automated Parking Valet Using 3D Simulation](https://www.mathworks.com/help/releases/R2019b/driving/examples/visualize-automated-parking-valet-using-3d-simulation.html)
- • [Simulate Lidar Sensor Perception Algorithm](https://www.mathworks.com/help/releases/R2019b/driving/examples/simulate-lidar-sensor-perception-algorithm.html)

<span id="page-31-0"></span>• [Simulate Radar Sensors in 3D Environment](https://www.mathworks.com/help/releases/R2019b/driving/examples/simulate-radar-sensors-in-3d-environment.html)

To learn more, see [Unreal Engine Driving Scenario Simulation.](https://www.mathworks.com/help/releases/R2019b/driving/unreal-engine-driving-scenario-simulation.html)

**Note** 3D simulation is supported on Windows only.

#### **drivingScenario Import: Read programmatically created driving scenarios into the Driving Scenario Designer app and Simulink**

You can now import programmatically created driving scenarios into the **[Driving Scenario Designer](https://www.mathworks.com/help/releases/R2019b/driving/ref/drivingscenariodesigner-app.html)** app or Simulink by using the [Scenario Reader](https://www.mathworks.com/help/releases/R2019b/driving/ref/scenarioreader.html) block. You can create programmatic driving scenarios by generating a [drivingScenario](https://www.mathworks.com/help/releases/R2019b/driving/ref/drivingscenario.html) object from the app or specifying a drivingScenario object at the MATLAB command line. These objects enable you to create multiple variations of scenarios. You can then import these scenarios into the app or into Simulink and test your driving algorithm on these variations. For more details, see [Create Driving Scenario Variations Programmatically](https://www.mathworks.com/help/releases/R2019b/driving/ug/create-driving-scenario-variations-programmatically.html).

#### **Driving Scenario Designer Export to Simulink: Generate Simulink models of driving scenarios and sensors**

You can now generate a Simulink model from a scenario developed using the **[Driving Scenario](https://www.mathworks.com/help/releases/R2019b/driving/ref/drivingscenariodesigner-app.html) [Designer](https://www.mathworks.com/help/releases/R2019b/driving/ref/drivingscenariodesigner-app.html)** app. The generated models contain a [Scenario Reader](https://www.mathworks.com/help/releases/R2019b/driving/ref/scenarioreader.html) that reads roads and actors from the scenario and sensor detections blocks that recreate the sensors defined in the app. For more details on generating these blocks, see [Generate Sensor Detection Blocks Using Driving Scenario Designer](https://www.mathworks.com/help/releases/R2019b/driving/ug/generate-sensor-detection-blocks-using-driving-scenario-designer.html).

#### **drivingScenario Enhancements: Create roads with driving, parking, border, shoulder, and restricted lanes**

Use the laneType function to define different lane types for roads in a driving scenario. You can define driving, parking, border, shoulder, and restricted lanes. To create a driving scenario containing roads with different types of lanes, follow these steps:

- **1** Define lane types by using the laneType function to create a lane type object.
- **2** Create lane specifications for a road by using the [lanespec](https://www.mathworks.com/help/releases/R2019b/driving/ref/lanespec.html) function. Add the lane type object to lane specifications by using the 'Type' name-value pair of the [lanespec](https://www.mathworks.com/help/releases/R2019b/driving/ref/lanespec.html) function.
- **3** Add [road](https://www.mathworks.com/help/releases/R2019b/driving/ref/drivingscenario.road.html)s with specified lanes to the driving scenario by using the road function.

#### **roadNetwork Enhancements: Import additional lane types of OpenDRIVE roads into a driving scenario**

You can now read and import parking, border, shoulder, and restricted lane types in an OpenDRIVE road network into a driving scenario by using the [roadNetwork](https://www.mathworks.com/help/releases/R2019b/driving/ref/drivingscenario.roadnetwork.html) function. Previously, only driving lanes were supported. To show lane types in the driving scenario plot, use the 'ShowLaneTypes' name-value pair of the roadNetwork function.

#### <span id="page-32-0"></span>**Bird's-Eye Scope World Coordinates View: Visualize scenarios in world coordinates**

Using the **[Bird's-Eye Scope](https://www.mathworks.com/help/releases/R2019b/driving/ref/birdseyescope.html)**, you can now view the ground truth of a scenario in world coordinates. Previously, the scope displayed scenarios in vehicle coordinates only. You can simultaneously view scenarios in both vehicle coordinates and world coordinates.

#### **Velocity 3rofiler Generate the velocity profile of a driving path given kinematic constraints**

The Velocity Profiler block generates a velocity profile of a driving path that satisfies a set of specified kinematic constraints. These constraints include the physical limitations of the vehicle and comfort criteria such as maximum allowable speed, maximum lateral acceleration, and maximum longitudinal jerk.

You can use the generated velocity profile as the input reference velocities of a longitudinal controller, as shown in the [Automated Parking Valet in Simulink](https://www.mathworks.com/help/releases/R2019b/driving/examples/automated-parking-valet-in-simulink.html) example.

For more details on using the Velocity Profiler block, see these examples:

- Velocity Profile of Straight Path
- Velocity Profile of Path with Curve and Direction Change

#### **Ground Truth Labeling Enhancements: Copy and paste pixel labels, improved pan and zoom, and improved frame navigation**

With the **[Ground Truth Labeler](https://www.mathworks.com/help/releases/R2019b/driving/ref/groundtruthlabeler-app.html)** app, you can now:

- Copy and paste pixel labels
- Pan and zoom more easily within the labeling window.
- Navigate to a specific frame by clicking on the scrubber or visual summary timeline

#### **Lane Boundary Detection Algorithm: Automate the labeling of lane boundaries using the Ground Truth Labeler**

The **[Ground Truth Labeler](https://www.mathworks.com/help/releases/R2019b/driving/ref/groundtruthlabeler-app.html)** app now includes a built-in algorithm for automating the labeling of lane boundaries in a video or image sequence. Select this algorithm from the **Automate Labeling** section of the app toolstrip.

#### **Lidar Example: Build a map from lidar data**

The [Build a Map from Lidar Data](https://www.mathworks.com/help/releases/R2019b/driving/examples/build-a-map-from-lidar-data.html) example shows how to process 3-D lidar sensor data to progressively build a map, with assistance from inertial measurement unit (IMU) readings. You can use these built maps to plan paths for vehicle navigation or to perform localization. The example also shows how to evaluate and improve the built maps using global positioning system (GPS) readings.

This example requires a Mapping Toolbox™ license.

#### <span id="page-33-0"></span>**Track-to-Track Fusion Example: Fuse tracks from multiple vehicles to increase automotive safety (requires Sensor Fusion and Tracking Toolbox)**

The [Track-to-Track Fusion for Automotive Safety Applications](https://www.mathworks.com/help/releases/R2019b/driving/examples/track-to-track-fusion-for-automotive-safety-applications.html) example shows how to fuse tracks from multiple vehicles to provide a more comprehensive estimate of the environment than can be seen by either vehicle alone. This example requires a Sensor Fusion and Tracking Toolbox license.

#### **HERE HD Live Map Linux Support: Read and visualize high-definition map data on Linux machines**

[hereHDLMReader](https://www.mathworks.com/help/releases/R2019b/driving/ref/herehdlmreader.html) objects are now supported on Linux machines. The HERE HD Live Map service is now supported on all platforms (Windows, Mac, and Linux®).

#### **YOLO v2 Acceleration: Acceleration support for YOLO v2 object detection**

The [detect](https://www.mathworks.com/help/releases/R2019b/vision/ref/yolov2objectdetector.detect.html) function used with [yolov2ObjectDetectorMonoCamera](https://www.mathworks.com/help/releases/R2019b/driving/ref/yolov2objectdetectormonocamera.html) objects now supports performance optimization in both CPU and GPU execution environments. To set the performance optimization, use the 'Acceleration' name-value pair of the detect function.

#### **Code Generation: Generate C/C++ code using MATLAB Coder**

These objects and functions now support code generation:

- [acfObjectDetectorMonoCamera](https://www.mathworks.com/help/releases/R2019b/driving/ref/acfobjectdetectormonocamera.html)
- [birdsEyeView](https://www.mathworks.com/help/releases/R2019b/driving/ref/birdseyeview.html)
- [segmentLaneMarkerRidge](https://www.mathworks.com/help/releases/R2019b/driving/ref/segmentlanemarkerridge.html)

#### **Functionality being removed or changed**

#### **InflationRadius and VehicleDimensions properties of vehicleCostmap object will be removed**

*Warns*

The InflationRadius and VehicleDimensions properties of vehicleCostmap objects will be removed in a future release. Instead:

- **1** Use the [inflationCollisionChecker](https://www.mathworks.com/help/releases/R2019b/driving/ref/driving.costmap.inflationcollisionchecker.html) function to create an InflationCollisionChecker object, which has the properties InflationRadius and VehicleDimensions.
- **2** Specify this object as the value of the CollisionChecker property of vehicleCostmap.

If you do specify these properties for vehicleCostmap, the values in the corresponding properties of CollisionChecker are updated to match.

When the vehicleCostmap object was introduced in R2018a, this object inflated obstacles based on the specified inflation radius and vehicle dimensions only. The InflationCollisionChecker object, which is specified in the CollisionChecker property of vehicleCostmap, provides additional configuration options for inflating obstacles. For example, you can specify the number of circles used to compute the inflation radius, enabling more precise collision checking.

#### **Update Code**

The table shows a typical usage of the InflationRadius and VehicleDimensions properties of vehicleCostmap. It also shows how to update your code by using the corresponding properties of an InflationCollisionChecker object.

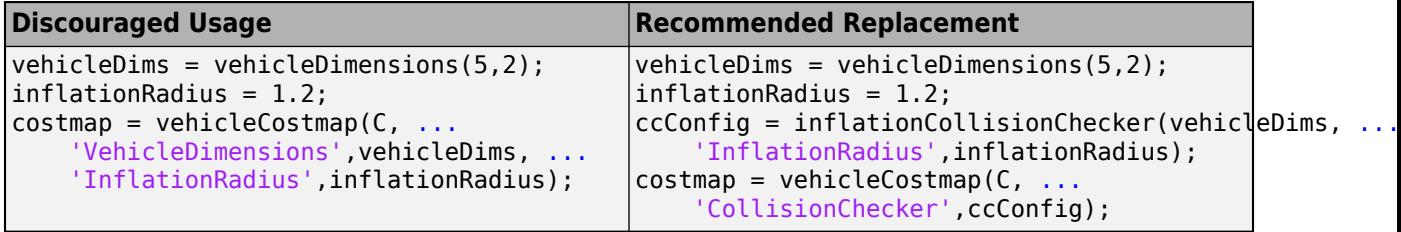

# <span id="page-36-0"></span>**R2019a**

**Version: 2.0 New Features**

**Bug Fixes**

#### <span id="page-37-0"></span>**HERE HD Live Map Reader: Read and visualize data from highdefinition maps designed for automated driving applications**

Use the [hereHDLMReader](https://www.mathworks.com/help/releases/R2019a/driving/ref/herehdlmreader.html) object to read road and lane network data from the HERE HD Live Map<sup>2</sup> (HDLM) web service, provided by HERE Technologies. HERE HDLM content provides highly detailed and accurate information about the vehicle environment and is suitable for applications such as localization, scenario generation, navigation, and path planning.

To configure the reader object to read in map data from a specific catalog or version, use a [hereHDLMConfiguration](https://www.mathworks.com/help/releases/R2019a/driving/ref/herehdlmconfiguration.html) object. To manage your HERE HDLM credentials, use the [hereHDLMCredentials](https://www.mathworks.com/help/releases/R2019a/driving/ref/herehdlmcredentials.html) function.

For more details, see [Access HERE HD Live Map Data](https://www.mathworks.com/help/releases/R2019a/driving/ug/access-here-hd-live-map-data.html). For an example, see [Use HERE HD Live Map](https://www.mathworks.com/help/releases/R2019a/driving/examples/use-here-hd-live-map-data-to-verify-lane-configurations.html) Data to Verify Lane Configurations.

**Note** HERE HDLM reader objects do not work on Linux machines.

#### **Custom Basemaps: Choose geographic basemaps on which to visualize driving routes in geoplayer**

The [geoplayer](https://www.mathworks.com/help/releases/R2019a/driving/ref/geoplayer.html) object now supports the use of custom basemaps from providers such as HERE Technologies and OpenStreetMap®. To specify a custom basemap, use the [addCustomBasemap](https://www.mathworks.com/help/releases/R2019a/driving/ref/addcustombasemap.html) function. To remove a custom basemap, use the [removeCustomBasemap](https://www.mathworks.com/help/releases/R2019a/driving/ref/removecustombasemap.html) function.

#### **Scenario Reader: Read driving scenarios into Simulink to test vehicle controllers and sensor fusion algorithms**

The [Scenario Reader](https://www.mathworks.com/help/releases/R2019a/driving/ref/scenarioreader.html) block reads the roads and actors from a scenario file created using the **[Driving](https://www.mathworks.com/help/releases/R2019a/driving/ref/drivingscenariodesigner-app.html) [Scenario Designer](https://www.mathworks.com/help/releases/R2019a/driving/ref/drivingscenariodesigner-app.html)** app. Use the output actor poses and lane boundaries to test your vehicle control and sensor fusion models. The block supports open-loop and closed-loop models and can return outputs in either vehicle coordinates or world coordinates.

For more details on using the Scenario Reader block, see these examples:

- • [Test Open-Loop ADAS Algorithm Using Driving Scenario](https://www.mathworks.com/help/releases/R2019a/driving/ug/test-open-loop-adas-algorithm-using-driving-scenario.html)
- • [Test Closed-Loop ADAS Algorithm Using Driving Scenario](https://www.mathworks.com/help/releases/R2019a/driving/ug/test-closed-loop-adas-algorithm-using-driving-scenario.html)

#### **Ground Truth Labeling: Organize labels by logical groups, use assisted freehand for pixel labeling, and other enhancements**

With the **[Ground Truth Labeler](https://www.mathworks.com/help/releases/R2019a/driving/ref/groundtruthlabeler-app.html)** app, you can now:

- Create groups for organizing label definitions. You can also move labels between groups by dragging them.
- Use the assisted freehand to create pixel regions of interest (ROIs) for semantic segmentation. This tool automatically find edges between selected points in an image.

<sup>2.</sup> You need to enter into a separate agreement with [HERE](https://www.here.com) in order to gain access to the HDLM services and to get the required credentials (app\_id and app\_code) for using the HERE Service.

- <span id="page-38-0"></span>• Move multiple selected ROIs in an image.
- Edit previously created label definitions
- Add additional list items to a previously created attribute.

#### **Longitudinal Controller: Control the velocity of autonomous vehicles**

The [Longitudinal Controller Stanley](https://www.mathworks.com/help/releases/R2019a/driving/ref/longitudinalcontrollerstanley.html) block computes the acceleration and deceleration commands needed to control the velocity of a vehicle. The block computes these commands using the discrete proportional-integral control law. Use this block in a closed-loop simulation to adjust the velocity of a vehicle as it follows a path.

#### **Dynamic Lateral Controller: Control the steering angle of autonomous vehicles considering realistic vehicle dynamics**

The [Lateral Controller Stanley](https://www.mathworks.com/help/releases/R2019a/driving/ref/lateralcontrollerstanley.html) block now includes an option to specify a dynamic bicycle vehicle model. Use this model to compute the steering angle of vehicles in highway scenarios or other highspeed environments.

#### **Path Smoother: Smooth a planned vehicle path**

Use the [Path Smoother Spline](https://www.mathworks.com/help/releases/R2019a/driving/ref/pathsmootherspline.html) block and [smoothPathSpline](https://www.mathworks.com/help/releases/R2019a/driving/ref/smoothpathspline.html) function to smooth paths that were planned using a [pathPlannerRRT](https://www.mathworks.com/help/releases/R2019a/driving/ref/pathplannerrrt.html) object or other path planner. To generate a smoothed path, the block and function fit a parametric cubic spline onto the original path. The generated paths are smooth enough for vehicle controllers to execute.

#### **Code Generation for Path Planning: Generate C/C++ code for vehicle path planning using MATLAB Coder**

These path planning functions and objects now support code generation:

- [vehicleDimensions](https://www.mathworks.com/help/releases/R2019a/driving/ref/vehicledimensions.html)
- [inflationCollisionChecker](https://www.mathworks.com/help/releases/R2019a/driving/ref/driving.costmap.inflationcollisionchecker.html)
- [vehicleCostmap](https://www.mathworks.com/help/releases/R2019a/driving/ref/vehiclecostmap.html)
- [checkFree](https://www.mathworks.com/help/releases/R2019a/driving/ref/vehiclecostmap.checkfree.html)
- [checkOccupied](https://www.mathworks.com/help/releases/R2019a/driving/ref/vehiclecostmap.checkoccupied.html)
- [getCosts](https://www.mathworks.com/help/releases/R2019a/driving/ref/vehiclecostmap.getcosts.html)
- [setCosts](https://www.mathworks.com/help/releases/R2019a/driving/ref/vehiclecostmap.setcosts.html)
- [pathPlannerRRT](https://www.mathworks.com/help/releases/R2019a/driving/ref/pathplannerrrt.html)
- [plan](https://www.mathworks.com/help/releases/R2019a/driving/ref/pathplannerrrt.plan.html)
- [driving.Path](https://www.mathworks.com/help/releases/R2019a/driving/ref/driving.path.html)
- [interpolate](https://www.mathworks.com/help/releases/R2019a/driving/ref/driving.path.interpolate.html)
- [driving.DubinsPathSegment](https://www.mathworks.com/help/releases/R2019a/driving/ref/driving.dubinspathsegment.html)
- [driving.ReedsSheppPathSegment](https://www.mathworks.com/help/releases/R2019a/driving/ref/driving.reedsshepppathsegment.html)
- [checkPathValidity](https://www.mathworks.com/help/releases/R2019a/driving/ref/checkpathvalidity.html)

#### <span id="page-39-0"></span>• [smoothPathSpline](https://www.mathworks.com/help/releases/R2019a/driving/ref/smoothpathspline.html)

For information on code generation limitations for any function or object, see its individual reference page. For a code generation example, see [Code Generation for Path Planning and Vehicle Control](https://www.mathworks.com/help/releases/R2019a/driving/examples/code-generation-for-path-planning-and-vehicle-control.html).

You can also generate code from these functions and objects in Simulink by using the MATLAB Function block.

#### **YOLO v2 Object Detection: Detect objects in a monocular camera using a "you-only-look-once" v2 deep learning object detector**

The [configureDetectorMonoCamera](https://www.mathworks.com/help/releases/R2019a/driving/ref/configuredetectormonocamera.html) function can now configure a YOLO v2 object detector, returning a [yolov2ObjectDetectorMonoCamera](https://www.mathworks.com/help/releases/R2019a/driving/ref/yolov2objectdetectormonocamera.html) object.

#### **Scenario Generation Example: Generate virtual driving scenarios from recorded vehicle data**

The [Scenario Generation from Recorded Vehicle Data](https://www.mathworks.com/help/releases/R2019a/driving/examples/scenario-generation-from-recorded-vehicle-data.html) example shows how to generate a virtual driving scenario from GPS and lidar data recorded from a vehicle.

Using virtual scenarios, you can:

- Visualize and study the real scenario being recreated from the recorded vehicle data.
- Synthesize scenario variations by programmatically modifying the virtual scenario. You can use these variations when designing and evaluating autonomous driving systems.

#### **Tracking Examples: Track vehicles using lidar; evaluate the performance of extended object trackers**

The [Track Vehicles Using Lidar: From Point Cloud to Track List](https://www.mathworks.com/help/releases/R2019a/driving/examples/track-vehicles-using-lidar.html) example shows how to use a joint probabilistic data association (JPDA) tracker to track vehicles with a lidar sensor.

In addition, the [Extended Object Tracking](https://www.mathworks.com/help/releases/R2019a/driving/examples/extended-object-tracking.html) example now shows how to track extended objects using a probability hypothesis density (PHD) tracker. The example also shows how to use error and assignment metrics to evaluate the results of different trackers.

These examples require a Sensor Fusion and Tracking Toolbox license.

# <span id="page-40-0"></span>**R2018b**

**Version: 1.3 New Features Bug Fixes Compatibility Considerations**

#### <span id="page-41-0"></span>**Bird's-Eye Scope for Simulink: Analyze sensor coverages, detections, and tracks in your model**

The **[Bird's-Eye Scope](https://www.mathworks.com/help/releases/R2018b/driving/ref/birdseyescope.html)** displays streaming detections and object tracks from your model on a bird'seye plot. You can use the **Bird's-Eye Scope** to:

- Inspect the coverage areas of radar and vision sensors.
- Analyze the sensor detections of lanes and actors in a driving scenario.
- Analyze the tracks of moving objects.

To get started using the scope, see [Visualize Sensor Data and Tracks in Bird's-Eye Scope](https://www.mathworks.com/help/releases/R2018b/driving/ug/visualize-sensor-data-and-tracks-in-birds-eye-scope.html).

#### **Prebuilt Driving Scenarios: Test driving algorithms using Euro NCAP and other prebuilt scenarios**

In the **[Driving Scenario Designer](https://www.mathworks.com/help/releases/R2018b/driving/ref/drivingscenariodesigner-app.html)** app, you can now test that your algorithms comply with ADAS industry standards by using prebuilt Euro NCAP® driving scenarios. These scenarios model multiple variations of Euro NCAP test procedures for lane keeping assist, automatic emergency braking, and emergency lane keeping. For more details, see [Generate Synthetic Detections from a Euro NCAP](https://www.mathworks.com/help/releases/R2018b/driving/ug/generate-synthetic-detections-from-a-euro-ncap-scenario.html) [Scenario](https://www.mathworks.com/help/releases/R2018b/driving/ug/generate-synthetic-detections-from-a-euro-ncap-scenario.html) and the [Automatic Emergency Braking with Sensor Fusion](https://www.mathworks.com/help/releases/R2018b/driving/examples/autonomous-emergency-braking-with-sensor-fusion.html) example.

In addition to Euro NCAP scenarios, the app includes prebuilt driving scenarios of common driving maneuvers at intersections. See [Generate Synthetic Detections from a Prebuilt Driving Scenario](https://www.mathworks.com/help/releases/R2018b/driving/ug/generate-synthetic-detections-from-a-prebuilt-driving-scenario.html)

#### **OpenDRIVE File Import Support: Load OpenDRIVE roads into a driving scenario**

In the **[Driving Scenario Designer](https://www.mathworks.com/help/releases/R2018b/driving/ref/drivingscenariodesigner-app.html)** app, you can now include roads built using the OpenDRIVE format specification. For more details, see [Add OpenDRIVE Roads to Driving Scenario](https://www.mathworks.com/help/releases/R2018b/driving/ug/add-opendrive-roads-to-driving-scenario.html).

You can also load these roads into a [drivingScenario](https://www.mathworks.com/help/releases/R2018b/driving/ref/drivingscenario-class.html) object by using the [roadNetwork](https://www.mathworks.com/help/releases/R2018b/driving/ref/drivingscenario.roadnetwork.html) function.

#### **Improved Collision Checking in vehicleCostmap Object: Configure collision checking to plan paths through narrow passages**

The [inflationCollisionChecker](https://www.mathworks.com/help/releases/R2018b/driving/ref/driving.costmap.inflationcollisionchecker.html) function creates a configuration object that specifies how the [vehicleCostmap](https://www.mathworks.com/help/releases/R2018b/driving/ref/vehiclecostmap.html) object checks for collisions. You can use this collision-checking configuration object to reduce the amount of obstacle inflation in the costmap. By reducing this inflation amount, path planning algorithms can plan collision-free paths through narrow passages such as parking spots.

For compatibility considerations, see "InflationRadius and VehicleDimensions properties of [vehicleCostmap object are not recommended" on page 4-4.](#page-43-0)

#### **Kinematic Lateral Controller: Control the steering angle of an autonomous vehicle**

The [Lateral Controller Stanley](https://www.mathworks.com/help/releases/R2018b/driving/ref/lateralcontrollerstanley.html) block and [lateralControllerStanley](https://www.mathworks.com/help/releases/R2018b/driving/ref/lateralcontrollerstanleyfunction.html) function compute the steering angle of a vehicle using the Stanley method, a kinematic control algorithm. Use this block or

<span id="page-42-0"></span>function in a closed-loop simulation to adjust the steering angle of a vehicle as it follows a path. To learn more, see [Lateral Control Tutorial.](https://www.mathworks.com/help/releases/R2018b/driving/examples/lateral-control-tutorial.html)

#### **Monocular Camera Parameter Estimation: Configure a monocular camera by estimating its extrinsic parameters**

The [estimateMonoCameraParameters](https://www.mathworks.com/help/releases/R2018b/driving/ref/estimatemonocameraparameters.html) function estimates the extrinsic parameters of a monocular camera that has been calibrated using a checkerboard pattern. For more details, see [Calibrate a](https://www.mathworks.com/help/releases/R2018b/driving/ug/calibrate-a-monocular-camera.html) [Monocular Camera.](https://www.mathworks.com/help/releases/R2018b/driving/ug/calibrate-a-monocular-camera.html)

#### **Radar Sensor Model Enhancements: Model occlusions in radar sensors**

In the [radarDetectionGenerator](https://www.mathworks.com/help/releases/R2018b/driving/ref/radardetectiongenerator-system-object.html) System object, use the HasOcclusion property to generate detections only from objects for which the radar has a direct line of sight.

#### **Obtain transition poses and direction changes from a planned path**

The driving. Path object returned by [pathPlannerRRT](https://www.mathworks.com/help/releases/R2018b/driving/ref/pathplannerrrt.html) now contains more specific descriptions of path segments, including their motion lengths, motion directions, and motion types (Dubins or Reeds-Shepp). Use the [interpolate](https://www.mathworks.com/help/releases/R2018b/driving/ref/driving.path.interpolate.html) function to sample poses along the path, including transition poses, and to return changes in direction. You can then use these sampled poses and direction changes to develop a path smoothing algorithm.

For compatibility considerations, see ["connectingPoses function and driving.Path object properties](#page-44-0) [KeyPoses and NumSegments are not recommended" on page 4-5.](#page-44-0)

#### **Define multiple custom labels in Ground Truth Labeler connector**

You can now synchronize the **[Ground Truth Labeler](https://www.mathworks.com/help/releases/R2018b/driving/ref/groundtruthlabeler-app.html)** app with external labeling tools containing multiple custom labels. Specify these labels and their descriptions using the LabelName and LabelDescription properties of the [driving.connector.Connector](https://www.mathworks.com/help/releases/R2018b/driving/ref/driving.connector.connector-class.html) class.

#### **Ground Truth Labeler enhancements**

The **[Ground Truth Labeler](https://www.mathworks.com/help/releases/R2018b/driving/ref/groundtruthlabeler-app.html)** app now includes visuals indicating the relationship between the labels and sublabels of an image. For more details on the label-sublabel relationship, see [Use Sublabels and](https://www.mathworks.com/help/releases/R2018b/vision/ug/use-sublabels-to-label-ground-truth-data.html) [Attributes to Label Ground Truth Data](https://www.mathworks.com/help/releases/R2018b/vision/ug/use-sublabels-to-label-ground-truth-data.html) (Computer Vision System Toolbox).

In addition, in the Label Summary window, you can now navigate between unlabeled frames. For more details on the Label Summary window, see [View Summary of Ground Truth Labels](https://www.mathworks.com/help/releases/R2018b/vision/ug/view-summary-of-ground-truth-labels.html) (Computer Vision System Toolbox).

#### **Actors follow road elevation and banking angles in Driving Scenario Designer**

In the **[Driving Scenario Designer](https://www.mathworks.com/help/releases/R2018b/driving/ref/drivingscenariodesigner-app.html)** app, when you create an actor and specify waypoints for it to follow, the actor now travels along the elevation angle and banking angle of the road.

#### <span id="page-43-0"></span>**Monocular camera setup with fisheye lens example**

The [Configure Monocular Fisheye Camera](https://www.mathworks.com/help/releases/R2018b/driving/examples/configure-monocular-fisheye-camera.html) example shows how to set up a monocular camera that has a fisheye lens.

#### **Sensor fusion and tracking examples**

The following examples require a Sensor Fusion and Tracking Toolbox license.

- The [Extended Object Tracking](https://www.mathworks.com/help/releases/R2018b/driving/examples/extended-object-tracking.html) example shows how to track objects whose dimensions span multiple sensor resolution cells.
- The [Visual-Inertial Odometry Using Synthetic Data](https://www.mathworks.com/help/releases/R2018b/driving/examples/visual-inertial-odometry-using-synthetic-data.html) example shows how to estimate the pose (position and orientation) of a vehicle by using an inertial measurement unit (IMU) and a monocular camera.

#### **Functionality being removed or changed**

#### **InflationRadius and VehicleDimensions properties of vehicleCostmap object are not recommended**

*Still runs*

The InflationRadius and VehicleDimensions properties of [vehicleCostmap](https://www.mathworks.com/help/releases/R2018b/driving/ref/vehiclecostmap.html) are not recommended. Instead:

- **1** Use the [inflationCollisionChecker](https://www.mathworks.com/help/releases/R2018b/driving/ref/driving.costmap.inflationcollisionchecker.html) function to create an InflationCollisionChecker object, which has the properties InflationRadius and VehicleDimensions.
- **2** Specify this object as the value of the CollisionChecker property of vehicleCostmap.

There are no current plans to remove the InflationRadius and VehicleDimensions properties of vehicleCostmap. If you do specify these properties, the values in the corresponding properties of CollisionChecker are updated to match.

When the vehicleCostmap object was introduced in R2018a, this object inflated obstacles based on the specified inflation radius and vehicle dimensions only. The InflationCollisionChecker object, which is specified in the CollisionChecker property of vehicleCostmap, provides additional configuration options for inflating obstacles. For example, you can specify the number of circles used to represent the vehicle shape, enabling more precise collision checking.

#### **Update Code**

The table shows a typical usage of the InflationRadius and VehicleDimensions properties of vehicleCostmap. It also shows how to update your code using the corresponding properties of an InflationCollisionChecker object.

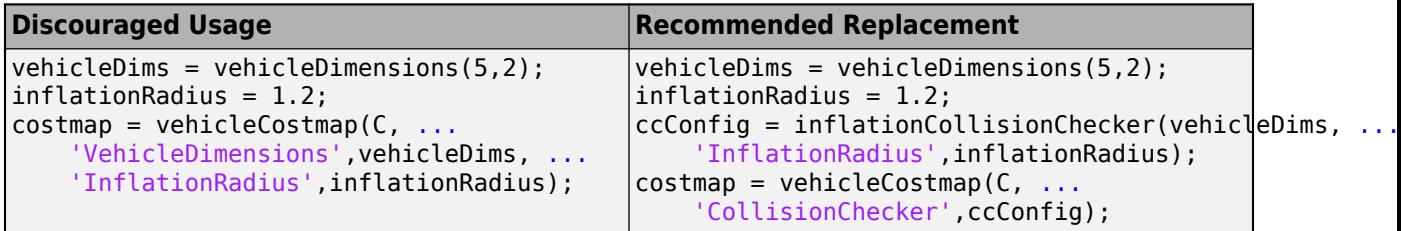

#### <span id="page-44-0"></span>**connectingPoses function and driving.Path object properties KeyPoses and NumSegments are not recommended**

*Still runs*

The [connectingPoses](https://www.mathworks.com/help/releases/R2018b/driving/ref/driving.path.connectingposes.html) function and the KeyPoses and NumSegments properties of the driving. Path object are not recommended. Instead, use the [interpolate](https://www.mathworks.com/help/releases/R2018b/driving/ref/driving.path.interpolate.html) function, which returns key poses, connecting poses, transition poses, and direction changes. The KeyPoses and NumSegments properties are no longer relevant. KeyPoses, NumSegments, and connectingPoses will be removed in a future release.

In R2018a, connectingPoses enabled you to obtain intermediate poses either along the entire path or along the path segments that are between key poses (as specified by KeyPoses). Using the interpolate function, you can now obtain intermediate poses at any specified point along the path. The interpolate function also provides transition poses at which changes in direction occur.

#### **Update Code**

Remove all instances of KeyPoses and NumSegments and replace all instances of connectingPoses with interpolate. The table shows typical usages of connectingPoses and how to update your code to use interpolate instead. Here, path is a driving.Path object returned by [pathPlannerRRT](https://www.mathworks.com/help/releases/R2018b/driving/ref/pathplannerrrt.html).

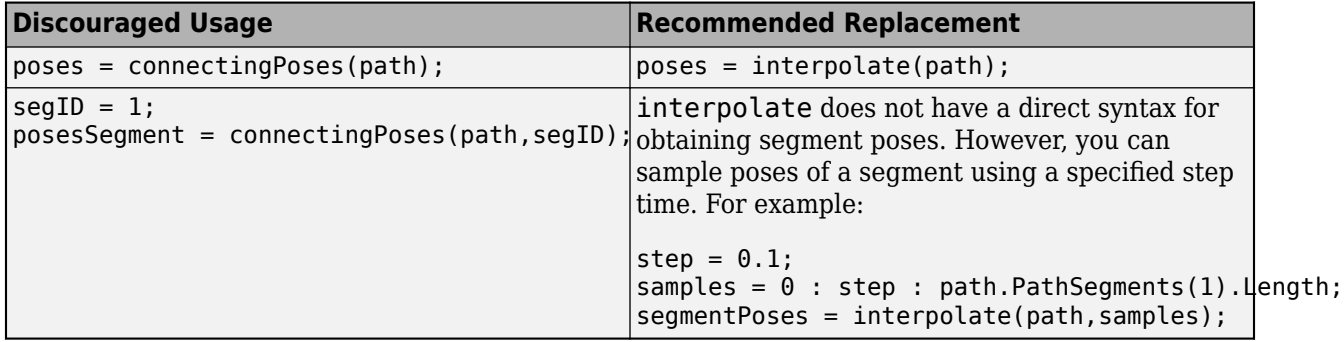

#### **Corrections to Image Width and Image Height camera parameters of Driving Scenario Designer**

*Behavior change*

Starting in R2018b, in the **Camera Settings** group of the **[Driving Scenario Designer](https://www.mathworks.com/help/releases/R2018b/driving/ref/drivingscenariodesigner-app.html)** app, the **Image Width** and **Image Height** parameters set their expected values. Previously, **Image Width** set the height of images produced by the camera, and **Image Height** set the width of images produced by the camera.

If you are using R2018a, to produce the expected image sizes, transpose the values set in the **Image Width** and **Image Height** parameters.

# <span id="page-46-0"></span>**R2018a**

**Version: 1.2**

**New Features**

**Compatibility Considerations**

#### <span id="page-47-0"></span>**Driving Scenario Designer: Interactively define actors and driving scenarios to test controllers and sensor fusion algorithms**

Use the **[Driving Scenario Designer](https://www.mathworks.com/help/releases/R2018a/driving/ref/drivingscenariodesigner-app.html)** app to design a synthetic driving scenario composed of roads and actors (vehicles, pedestrians, and so on). You can generate visual and radar detections of actors in the scenario to test your sensor fusion and control algorithms. To learn how to generate detections, see [Generate Synthetic Detections from an Interactive Driving Scenario](https://www.mathworks.com/help/releases/R2018a/driving/ug/generate-synthetic-detections-from-an-interactive-driving-scenario.html).

#### **Path Planning: Plan driving paths using an RRT\* path planner and costmap**

Use the [pathPlannerRRT](https://www.mathworks.com/help/releases/R2018a/driving/ref/rrtpathplanner.html), [vehicleCostmap](https://www.mathworks.com/help/releases/R2018a/driving/ref/vehiclecostmap.html), and [checkPathValidity](https://www.mathworks.com/help/releases/R2018a/driving/ref/checkpathvalidity.html) functions to plan a driving path by using an optimal rapidly exploring random tree (RRT\*) motion-planning algorithm. To learn how to use these functions to plan a path, see the [Automated Parking Valet](https://www.mathworks.com/help/releases/R2018a/driving/examples/automated-parking-valet.html) example.

#### **Streaming Geographic Map Display: Visualize a geographic route on a map**

Use the [geoplayer](https://www.mathworks.com/help/releases/R2018a/driving/ref/geoplayer.html) function to create an interactive map that displays the streaming geographic coordinates of a driving route.

#### **Ground Truth Pixel Labeling: Interactively label individual pixels in video data**

In the **[Ground Truth Labeler](https://www.mathworks.com/help/releases/R2018a/driving/ref/groundtruthlabeler-app.html)** app, you can now interactively label individual pixels in video data for training semantic segmentation algorithms. You can also automate the labeling. See [Automate](https://www.mathworks.com/help/releases/R2018a/driving/examples/automate-ground-truth-labeling-for-semantic-segmentation.html) [Ground Truth Labeling for Semantic Segmentation](https://www.mathworks.com/help/releases/R2018a/driving/examples/automate-ground-truth-labeling-for-semantic-segmentation.html).

#### **Ground Truth Label Attributes: Organize and classify ground truth labels using attributes and sublabels**

In the **[Ground Truth Labeler](https://www.mathworks.com/help/releases/R2018a/driving/ref/groundtruthlabeler-app.html)** app, you can now attach attributes to labels and create hierarchical sublabels. For more details, see [Define Ground Truth Data for Video or Image Sequences.](https://www.mathworks.com/help/releases/R2018a/driving/ug/define-ground-truth-data-for-video-or-image-sequences.html)

#### **Lidar Segmentation: Quickly segment 3-D point clouds from lidar**

Use the [segmentLidarData](https://www.mathworks.com/help/releases/R2018a/driving/ref/segmentlidardata.html) function to segment organized point clouds into clusters.

#### **ACC Reference Application: Use a reference model to simulate and test adaptive cruise controller (ACC) systems**

The ACC reference application is a model of an ACC system implemented using sensor fusion. Use this model to design your own ACC system, test it in Simulink using synthetic radar and vision data generated by Automated Driving System Toolbox™ blocks, and automatically generate C code. To learn more, see [Adaptive Cruise Control with Sensor Fusion.](https://www.mathworks.com/help/releases/R2018a/driving/examples/adaptive-cruise-control-with-sensor-fusion.html)

#### <span id="page-48-0"></span>**Point Cloud Reader for Velodyne PCAP Files: Import Velodyne lidar data into MATLAB**

Use a [velodyneFileReader](https://www.mathworks.com/help/releases/R2018a/driving/ref/velodynefilereader.html) object to read point cloud data from Velodyne packet capture (PCAP) files

#### **Detect lanes more precisely by using third-degree polynomial lane boundary models**

Use the [cubicLaneBoundary](https://www.mathworks.com/help/releases/R2018a/driving/ref/cubiclaneboundary.html) and [findCubicLaneBoundaries](https://www.mathworks.com/help/releases/R2018a/driving/ref/findcubiclaneboundaries.html) functions to create and find lane boundaries using third-degree polynomial models. You can display detected lanes on a bird's-eye-view plot, and overlay the lane markings onto images, by using the [insertLaneBoundary](https://www.mathworks.com/help/releases/R2018a/driving/ref/insertlaneboundary.html) function.

#### **Add and detect lanes in Driving Scenario**

You can add lane markings to roads in a driving scenario simulation using the new lane marking function, [laneMarking](https://www.mathworks.com/help/releases/R2018a/driving/ref/lanemarking-class.html), and lane specification function, [lanespec](https://www.mathworks.com/help/releases/R2018a/driving/ref/lanespec-class.html). The driving scenario [road](https://www.mathworks.com/help/releases/R2018a/driving/ref/drivingscenario.road.html) method accepts a lane specification as an input. To plot lane markings in [birdsEyePlot](https://www.mathworks.com/help/releases/R2018a/driving/ref/birdseyeplot.html), use [laneMarkingPlotter](https://www.mathworks.com/help/releases/R2018a/driving/ref/lanemarkingplotter.html) and [plotLaneMarking](https://www.mathworks.com/help/releases/R2018a/driving/ref/plotlanemarking.html).

In addition, the vision detection generator System object, [visionDetectionGenerator](https://www.mathworks.com/help/releases/R2018a/driving/ref/visiondetectiongenerator-system-object.html), can now detect lanes in a driving scenario simulation. The corresponding Simulink block, [Vision Detection](https://www.mathworks.com/help/releases/R2018a/driving/ref/visiondetectiongenerator.html) [Generator,](https://www.mathworks.com/help/releases/R2018a/driving/ref/visiondetectiongenerator.html) can also detect lanes.

#### **Transform [x,y,z] locations in vehicle coordinates to image coordinates**

The [vehicleToImage](https://www.mathworks.com/help/releases/R2018a/driving/ref/monocamera.vehicletoimage.html) method of [monoCamera](https://www.mathworks.com/help/releases/R2018a/driving/ref/monocamera-class.html) now accepts three-dimensional [*x*,*y*,*z*] point coordinates. Previously, [vehicleToImage](https://www.mathworks.com/help/releases/R2018a/driving/ref/monocamera.vehicletoimage.html) accepted only [*x*,*y*] coordinates. By transforming [*x*,*y*,*z*] locations in vehicle coordinates, you can display point locations above the road surface.

#### **Path method being removed**

The [path](https://www.mathworks.com/help/releases/R2018a/driving/ref/path.html) method of the [actor](https://www.mathworks.com/help/releases/R2018a/driving/ref/drivingscenario.actor.html) and [vehicle](https://www.mathworks.com/help/releases/R2018a/driving/ref/drivingscenario.vehicle.html) classes is being removed. Use the [trajectory](https://www.mathworks.com/help/releases/R2018a/driving/ref/trajectory.html) method instead.

#### **Compatibility Considerations**

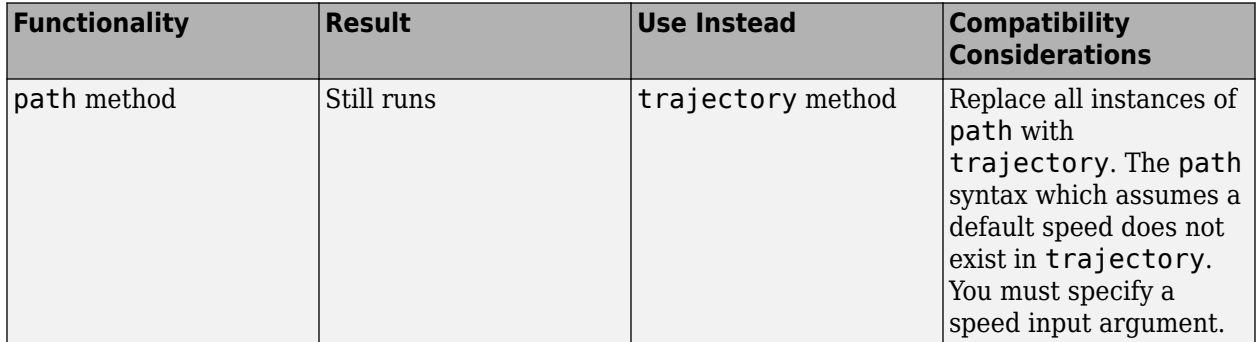

#### <span id="page-49-0"></span>**Direction of Yaw Angle Rotation Adjusted**

The [monoCamera](https://www.mathworks.com/help/releases/R2018a/driving/ref/monocamera-class.html) function was updated to correct the direction of rotation for the yaw angle.

#### **Compatibility Considerations**

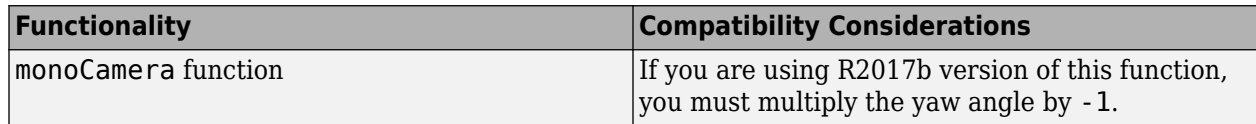

# <span id="page-50-0"></span>**R2017b**

**Version: 1.1**

**New Features**

#### <span id="page-51-0"></span>**Sensor Fusion Simulink Blocks: Track multiple objects and fuse detections from multiple sensors**

Use the [Detection Concatenation](https://www.mathworks.com/help/releases/R2017b/driving/ref/detectionconcatenation.html) block and the [Multi Object Tracker](https://www.mathworks.com/help/releases/R2017b/driving/ref/multiobjecttracker.html) block to fuse and track objects detected by multiple sensors.

#### **Sensor Simulation Using Simulink Blocks: Generate synthetic object lists from camera and radar sensor models**

Use the [Radar Detection Generator](https://www.mathworks.com/help/releases/R2017b/driving/ref/radardetectiongenerator.html) and the [Vision Detection Generator](https://www.mathworks.com/help/releases/R2017b/driving/ref/visiondetectiongenerator.html) blocks to generate synthetic detections for testing and design of your sensor fusion and tracking algorithms

#### **Ground Truth Labeling App: Reverse playback capability while processing algorithms**

In the **[Ground Truth Labeler](https://www.mathworks.com/help/releases/R2017b/driving/ref/groundtruthlabeler-app.html)** app, you can now process the video in reverse using the automation algorithm. You can also now dock and undock the Visual Summary display.

#### **Code Generation for Sensor Models: Generate C code for camera and radar sensor models**

Use the [radarDetectionGenerator](https://www.mathworks.com/help/releases/R2017b/driving/ref/radardetectiongenerator-system-object.html) and [visionDetectionGenerator](https://www.mathworks.com/help/releases/R2017b/driving/ref/visiondetectiongenerator-system-object.html) System objects to generate C code to generate synthetic sensor detection object lists.

#### **Autonomous Driving Examples**

- • [Sensor Fusion Using Synthetic Radar and Vision Data](https://www.mathworks.com/help/releases/R2017b/driving/examples/sensor-fusion-using-synthetic-radar-and-vision-data-2.html)
- • [Adaptive Cruise Control with Sensor Fusion](https://www.mathworks.com/help/releases/R2017b/driving/examples/adaptive-cruise-control-with-sensor-fusion.html)
- • [Evaluate and Visualize Lane Boundary Detections Against Ground Truth](https://www.mathworks.com/help/releases/R2017b/driving/examples/evaluate-and-visualize-lane-boundary-detections-against-ground-truth.html)
- • [Radar Signal Simulation and Processing for Automated Driving](https://www.mathworks.com/help/releases/R2017b/driving/examples/radar-signal-simulation-and-processing-for-automated-driving.html)

# <span id="page-52-0"></span>**R2017a**

**Version: 1.0**

**New Features**

#### <span id="page-53-0"></span>**Ground Truth Labeling**

The **[Ground Truth Labeler](https://www.mathworks.com/help/releases/R2017a/driving/ref/groundtruthlabeler-app.html)** app enables you to label ground truth data in a video or in a sequence of images. Use the app to interactively specify rectangular and polyline regions of interest (ROIs), and scene labels. You can export marked labels from the app and use them to train an object detector or to compare against ground truth data. The app includes computer vision algorithms to automate the labeling of ground truth by using detection and tracking algorithms. It also provides an API and workflow that enables you to import your own algorithms to automate the labeling of ground truth. You can also use the [driving.connector.Connector](https://www.mathworks.com/help/releases/R2017a/driving/ref/driving.connector.connector-class.html) API to display additional time-synchronized signals, such as lidar or CAN bus data.

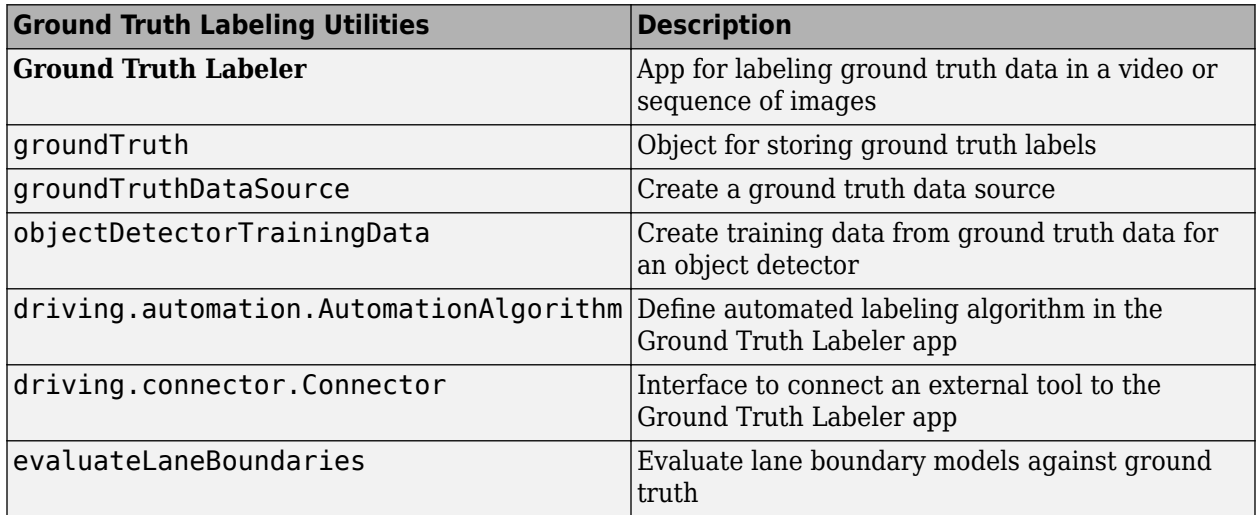

#### **Monocular Camera Sensor Configuration**

Use the [monoCamera](https://www.mathworks.com/help/releases/R2017a/driving/ref/monocamera-class.html) object to define your monocular camera configuration. You can use this object to convert locations between vehicle and image coordinate systems. You can also use [birdsEyeView](https://www.mathworks.com/help/releases/R2017a/driving/ref/birdseyeview-class.html) with the monoCamera object to create a bird's-eye-view image.

#### **Object and Lane Boundary Detection**

Detect objects using machine learning techniques, including deep learning. You can also segment, detect, and model parabolic lane boundaries using RANSAC. Configure object detectors to detect objects of a known physical size using the [configureDetectorMonoCamera](https://www.mathworks.com/help/releases/R2017a/driving/ref/configuredetectormonocamera.html) function.

#### **Object Detection**

- [vehicleDetectorACF](https://www.mathworks.com/help/releases/R2017a/driving/ref/vehicledetectoracf.html)
- [vehicleDetectorFasterRCNN](https://www.mathworks.com/help/releases/R2017a/driving/ref/vehicledetectorfasterrcnn.html)
- [peopleDetectorACF](https://www.mathworks.com/help/releases/R2017a/vision/ref/peopledetectoracf.html)
- [configureDetectorMonoCamera](https://www.mathworks.com/help/releases/R2017a/driving/ref/configuredetectormonocamera.html)
- [acfObjectDetectorMonoCamera](https://www.mathworks.com/help/releases/R2017a/driving/ref/acfobjectdetectormonocamera-class.html)
- [objectDetectorTrainingData](https://www.mathworks.com/help/releases/R2017a/driving/ref/objectdetectortrainingdata.html)
- [fastRCNNObjectDetectorMonoCamera](https://www.mathworks.com/help/releases/R2017a/driving/ref/fastrcnnobjectdetectormonocamera-class.html)

<span id="page-54-0"></span>• [fasterRCNNObjectDetectorMonoCamera](https://www.mathworks.com/help/releases/R2017a/driving/ref/fasterrcnnobjectdetectormonocamera-class.html)

#### **Lane Boundary Detection**

- [segmentLaneMarkerRidge](https://www.mathworks.com/help/releases/R2017a/driving/ref/segmentlanemarkerridge.html)
- [findParabolicLaneBoundaries](https://www.mathworks.com/help/releases/R2017a/driving/ref/findparaboliclaneboundaries.html)
- [parabolicLaneBoundary](https://www.mathworks.com/help/releases/R2017a/driving/ref/paraboliclaneboundary-class.html)
- [insertLaneBoundary](https://www.mathworks.com/help/releases/R2017a/driving/ref/insertlaneboundary.html)
- [evaluateLaneBoundaries](https://www.mathworks.com/help/releases/R2017a/driving/ref/evaluatelaneboundaries.html)
- [fitPolynomialRANSAC](https://www.mathworks.com/help/releases/R2017a/driving/ref/fitpolynomialransac.html)
- [ransac](https://www.mathworks.com/help/releases/R2017a/driving/ref/ransac.html)

#### **Multi-object Tracking**

You can create a multi-object tracker for sensor fusion. The tracker uses Kalman filters for estimating the state of motion of an object. Measurements made on the object let you continuously solve for the object's position and velocity. You can use constant-velocity or constant-acceleration motion models, or define your own models.

- [multiObjectTracker](https://www.mathworks.com/help/releases/R2017a/driving/ref/multiobjecttracker-class.html)
- [objectDetection](https://www.mathworks.com/help/releases/R2017a/driving/ref/objectdetection-class.html)
- [getTrackPositions](https://www.mathworks.com/help/releases/R2017a/driving/ref/gettrackpositions.html)
- [getTrackVelocities](https://www.mathworks.com/help/releases/R2017a/driving/ref/gettrackvelocities.html)
- [trackingKF](https://www.mathworks.com/help/releases/R2017a/driving/ref/trackingkf-class.html)
- [trackingEKF](https://www.mathworks.com/help/releases/R2017a/driving/ref/trackingekf-class.html)
- [trackingUKF](https://www.mathworks.com/help/releases/R2017a/driving/ref/trackingukf-class.html)

#### **Bird's-Eye Plot**

Use [birdsEyePlot](https://www.mathworks.com/help/releases/R2017a/driving/ref/birdseyeplot-class.html) to display a bird's-eye plot of a 2-D scene in the immediate vicinity of a vehicle. You can use bird's-eye plots with sensors capable of detecting objects and lanes.

#### **Driving Scenario Generation and Sensor Models**

The [drivingScenario](https://www.mathworks.com/help/releases/R2017a/driving/ref/drivingscenario-class.html) class defines road networks, vehicles, and traffic scenarios. A driving scenario is a 3-D arena containing roads and actors. Actors can represent anything that moves, such as cars, pedestrians, and bicycles. Actors can also include stationary obstacles that can influence the motion of other actors. You can use [radarDetectionGenerator](https://www.mathworks.com/help/releases/R2017a/driving/ref/radardetectiongenerator-class.html) and the [visionDetectionGenerator](https://www.mathworks.com/help/releases/R2017a/driving/ref/visiondetectiongenerator-class.html) to create statistical models for generating synthetic radar and camera sensor detections.

#### **Automated Driving Examples**

The release of Automated Driving System Toolbox includes the following examples.

#### **Reference Applications**

"Visual Perception Using Monocular Camera"

"Forward Collision Warning Using Sensor Fusion"

"Sensor Fusion Using Synthetic Radar and Vision Data"

#### **Tracking and Sensor Fusion**

"Forward Collision Warning Using Sensor Fusion"

"Track Multiple Vehicles Using a Camera"

"Track Pedestrians from a Moving Car"

"Multiple Object Tracking Tutorial"

"Code Generation for Tracking and Sensor Fusion"

#### **Perception with Computer Vision**

"Visual Perception Using Monocular Camera"

"Ground Plane and Obstacle Detection Using Lidar"

"Train a Deep Learning Vehicle Detector"

#### **Algorithm Validation and Visualization**

"Automate Ground Truth Labeling of Lane Boundaries"

"Annotate Video Using Detections in Vehicle Coordinates"

"Visualize Sensor Coverage, Detections, and Tracks"

"Evaluate Lane Boundary Detections Against Ground Truth Data"

#### **Scenario Generation**

"Sensor Fusion Using Synthetic Radar and Vision Data"

"Driving Scenario Tutorial"

ދDefine Road Layouts"

"Create Actor and Vehicle Trajectories"

"Model Radar Sensor Detections"

"Model Vision Sensor Detections"